# <span id="page-0-0"></span>**Dell™ 2407WFP** フラットパネルモニター

モニターについて <u>[前面図](file:///C:/data/Monitors/2407WFP/ja/about.htm#Front%20View)</u><br><u>[背面図](file:///C:/data/Monitors/2407WFP/ja/about.htm#Back%20View)</u><br>[底面図](file:///C:/data/Monitors/2407WFP/ja/about.htm#Bottom%20View)<br>[モニター仕様](file:///C:/data/Monitors/2407WFP/ja/about.htm#Specifioications) <u>[ユニバーサルシリアルバス\(](file:///C:/data/Monitors/2407WFP/ja/about.htm#Universal%20Serial%20Bus%20(USB)%20Interface)USB)インターフェース</u><br>[カードリーダーの仕様](file:///C:/data/Monitors/2407WFP/ja/about.htm#Card%20Reader%20Specificatoins)<br>[プラグアンドプレイ機能](file:///C:/data/Monitors/2407WFP/ja/about.htm#plug_and_play_capability)<br>[モニターのお手入れ](file:///C:/data/Monitors/2407WFP/ja/about.htm#Caring) 調整可能なモニタースタンドを使用する [スタンドの取り付け](file:///C:/data/Monitors/2407WFP/ja/stand.htm#Attaching%20the%20Stand) <u>[ケーブルをまとめる](file:///C:/data/Monitors/2407WFP/ja/stand.htm#Organizing%20Your%20Cables)</u><br><u>[傾き、回転、高さを利用する](file:///C:/data/Monitors/2407WFP/ja/stand.htm#Using%20the%20Tilt,%20Swivel%20Vertical%20Extension)</u><br>[スタンドを外す](file:///C:/data/Monitors/2407WFP/ja/stand.htm#Removing%20the%20Stand) モニターのセットアップ <u>[モニターを接続する](file:///C:/data/Monitors/2407WFP/ja/setup.htm#Connecting%20Your%20Monitor)</u><br>[フロントパネルのボタンを活用する](file:///C:/data/Monitors/2407WFP/ja/setup.htm#Using%20the%20Front%20Panel%20Buttons) OSD [を使用する](file:///C:/data/Monitors/2407WFP/ja/setup.htm#Using%20the%20OSD) [最適な解像度の設定](file:///C:/data/Monitors/2407WFP/ja/optimal.htm) モニターを回転させる モニターの<u>回転を変える</u><br>[オペレーティングシステムにて回転の設定をする](file:///C:/data/Monitors/2407WFP/ja/rotating.htm#Rotating%20Your%20Operating%20System) 問題を解決する モニ<u>タ固有のトラブルシューティング</u><br>[一般的な問題](file:///C:/data/Monitors/2407WFP/ja/solve.htm#Common%20Problems)<br>[ビデオに関する問題](file:///C:/data/Monitors/2407WFP/ja/solve.htm#video)<br>[製品固有の問題](file:///C:/data/Monitors/2407WFP/ja/solve.htm#Product%20Specific%20Problems) [ユニバーサルシリアルバス\(](file:///C:/data/Monitors/2407WFP/ja/solve.htm#Universal%20Serial%20Bus%20(USB)%20Specific%20Problems)USB)に特有の症状 <u>Soundbar[\(オプション\)の問題解決](file:///C:/data/Monitors/2407WFP/ja/solve.htm#Soundbar%20(Optional)%20Troubleshooting)</u><br>[カードリーダーのトラブルシューティング](file:///C:/data/Monitors/2407WFP/ja/solve.htm#Card%20Reader%20Troubleshooting) 補足 <u>FCC[特定情報](file:///C:/data/Monitors/2407WFP/ja/appendx.htm#FCC_identification_information)</u><br>[注意:安全のしおり](file:///C:/data/Monitors/2407WFP/ja/appendx.htm#Safety_Information)<br>Dell[に問い合わせ](file:///C:/data/Monitors/2407WFP/ja/appendx.htm#Contacting_Dell) [モニター設定ガイド](file:///C:/data/Monitors/2407WFP/ja/appendx.htm#Your_Monitor_Set-up_Guide)

## メモ、注意、警告

■ メモ: コンピュータシステムをより有効に利用するための大切な情報を示します。

● 注意:ハードウェア損傷やデータ損失の可能性を示し、この問題を回避する方法を説明します。

▲ 書告: 「警告」の内容は、物体への被害、人物への危害、または死亡の可能性があることを示しています。

警告には、表記方法が異なるものやアイコンがないものもあります。この場合、警告の特別な表記法が認可機関により義務づけられています。

## 本書に記載されている事項は事前通告なしに変更されることがあります。 **© 2006** すべての著作権は **Dell™ Inc** にあります。

[Dell™ Soundbar \(](file:///C:/data/Monitors/2407WFP/ja/setup.htm#Using%20the%20Dell%20Soundbar%20(Optional))オプション)を使用する

Dell™ Inc.の書面による承諾書なしに本書を複製することは、いかなる方法といえども、固く禁止します。

本書に記載の登録商標:Dell™, DELL のロゴ, Inspiron, Dell™ Precision, Dimension, OptiPlex, Latitude, PowerEdge, PowerVault, PowerApp, and Dell™ OpenManage はDell™ Inc.の登録商標で す。Microsoftと、Windows, Windows NTはMicrosoft Corporationの登録商標です。Adobe は特定の司法区域で登録されているAdobe Systems 社の商標です。ENERGY STARはU.S. Environmental<br>Protection Agency(米国環境保護庁)の登録商標です。ENERGY STAR**のバートナーとして、Dell™ Inc.は本機をエネルギー効率に関する**EN

本書に引用される他の登録商標や商標名はその商標や商標名を有する企業もしくは製品に所属します。Dell™ IncはDell Incに所属しない全ての登録商標及び商標名の所有権についてはこれを放棄します。

Model 2407WFP

2006年 4月 改定. A03

<span id="page-1-0"></span>[目次へ戻る](file:///C:/data/Monitors/2407WFP/ja/index.htm) 

# モニターについて

**Dell™ 2407WFP** フラットパネルモニター

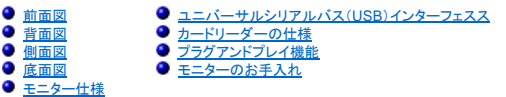

# <span id="page-1-1"></span>前面図

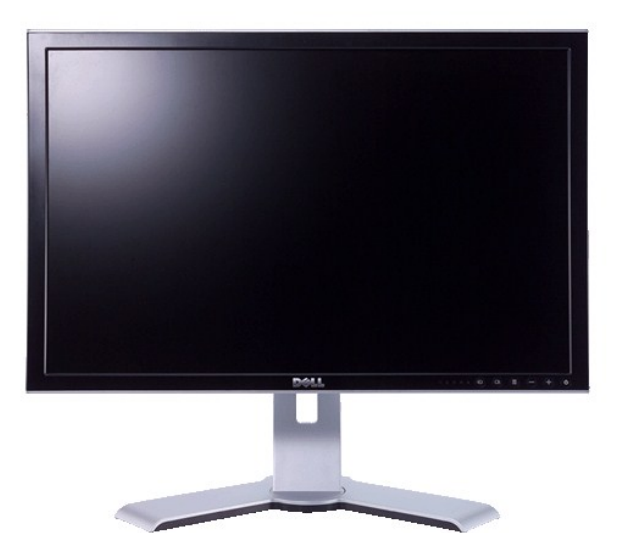

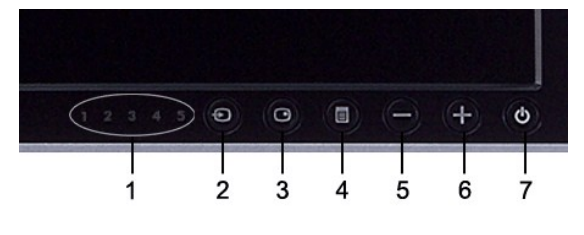

- **1** 入力表示板
- **2** 入力ソースの選択
- **3** PIP (ピクチャ・イン・ピクチャ) / PBP (ピクチャ・バイ・ピクチャ) の選択
- **4** OSD メニュー/選択
- **5** 下ボタン (-)
- **6** 上ボタン (+)
- **7** 電源ボタン(電源ライトインジケータ付き)

## <span id="page-1-2"></span>背面図

<span id="page-2-0"></span>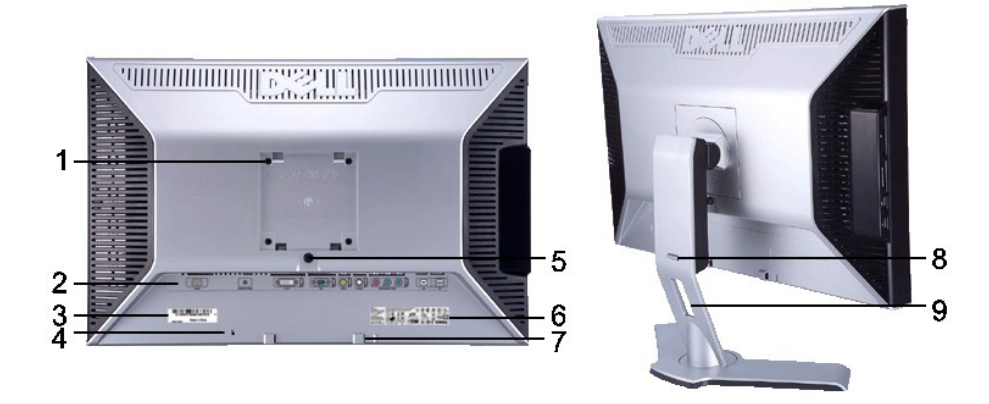

- **1** VESA 取り付け穴 (100mm) (同梱のベースプレートの裏側にあります)
- 

モニタの取り付けに使用します。

- 
- 2 コネクタラベル コネクタの位置とタイプが表示されています。
- **<sup>3</sup>** バーコード シリアル番号ラベル Dell テクニカルサポート部に問い合わせる必要があるときに参照し てください。
- **4** セキュリティロック スロット セキュリティロックはモニタを固定するために使用します。
- 5 モニタロック / 解除ボタン **エニタ**からスタンドを外します。
- 6 準拠規格ラベル **インストウスト** 合格した規格がリストされています。
- **7** Dell サウンドバー取り付けブラケット オプションの Dell サウンドバーを取り付けるときに使用します。
- 8 ロック / 解除ボタン **コントロンのエンジャンのエンスのボタンを押すとモニタのロックが解除されま**<br>すので、次にモニタを任意の高さに引き上げてください。
- **9 ケーブル整理用穴 カーブルをホルダーにひとまとめにしておくことができます。**

### <span id="page-2-1"></span>側面図

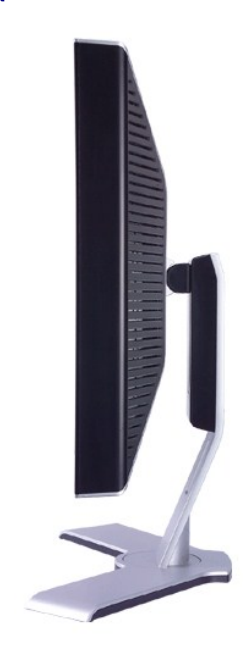

右側面図

<span id="page-3-0"></span>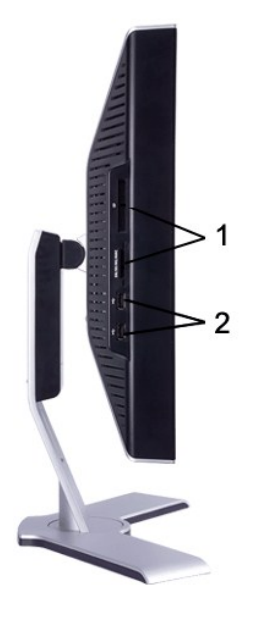

左側面図

- カードリーダー:詳細は、 [カードリーダーの仕様](#page-8-1) をお読みください
- USB ダウンストリームポート

### <span id="page-3-1"></span>底面図

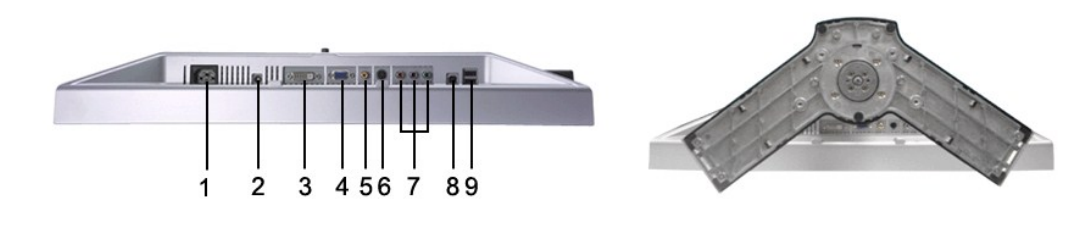

- AC 電源コードコネクタ
- Dell™ Soundbar 専用DC電源コネクタ
- DVI コネクタ
- VGA コネクタ
- Composite video (コンポジットビデオ) コネクタ
- S-Video コネクタ
- Component video (コンポーネントビデオ) コネクタ
- USB アップストリームポート(上りポート)
- 
- USB ダウンストリームポート(下りポート)
- 

<span id="page-3-2"></span>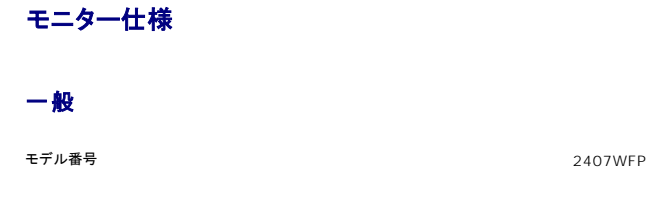

フラットパネル

### スクリーンタイプ マトリクス - TET LCD スクリーン寸法 24.0インチ(24.0インチ可視画像サイズ) プりセット表示領域 水平 518.4 mm (20.4 インチ)

#### 垂直 324.0 mm (12.7 インチ)

ドットピッチ 0.270 mm 視野角度 カランス おおや かんしゃ かんしゃ おんしゃ おんちゅう 約 89°(上下) typ, 約 89°(左右) typ 輝度  $450 \text{ cd/m }^2(\text{typ})$ コントラスト比 1000:1 (typ) 表面コーティング おおもの インディング かんじょう あいじょう あいじょう 反射防止 ハードコーティング (3H) バックライト 6 CCFLs U-type バックライト 応答速度 標準6ms 《ミリセカンド》(灰色から灰色)/標準16ms 《ミリセカンド》(黒から白)

# e<br>Am 145 ch

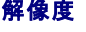

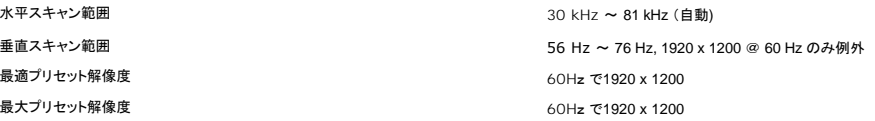

# ビデオ対応モード

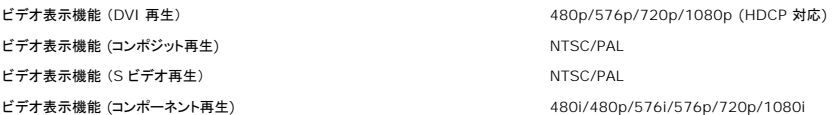

#### プリセットモニタモード

デルでは、以下の表に記載しているすべてのプリセットモードについて、画像のサイズと中央揃えが適切に設定されることを保証しています。

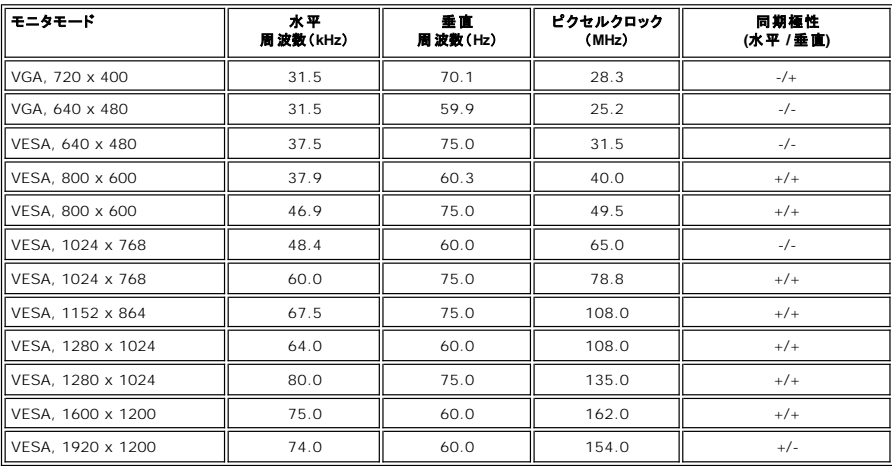

#### 電気

ビデオ入力信号<br>デジタル DVI -D TMDS、各差動ラインに 600 mV、入力インビーダンス 50 オーム<br>S -video、Y A 入力インに 500 mV、入力 fly = 1 V(p-p)、C 入力質圧 0.286 V(p-p)、入力インピーダンス 50 オーム<br>S -video、Y A λ T (p-p)、入力インピーダンス 75 オーム<br>コンポーネント、Y, Pb, Pr はすべて 0.5 ~ 1 V(p-p), 7 同期入力信号 別々の水平信号と垂直信号; 3.3V CMOS または 5V TTL レベル、正同期または負同期 SOG (Sync on green) AC 入力電圧 / 周波数 / 電流 100 ~ 240 VAC/50 または 60 Hz + 3 Hz/2.0 A(最大) 突入電流 120V: 最大 40 A

240V: 最大 80 A

# 物理的仕様

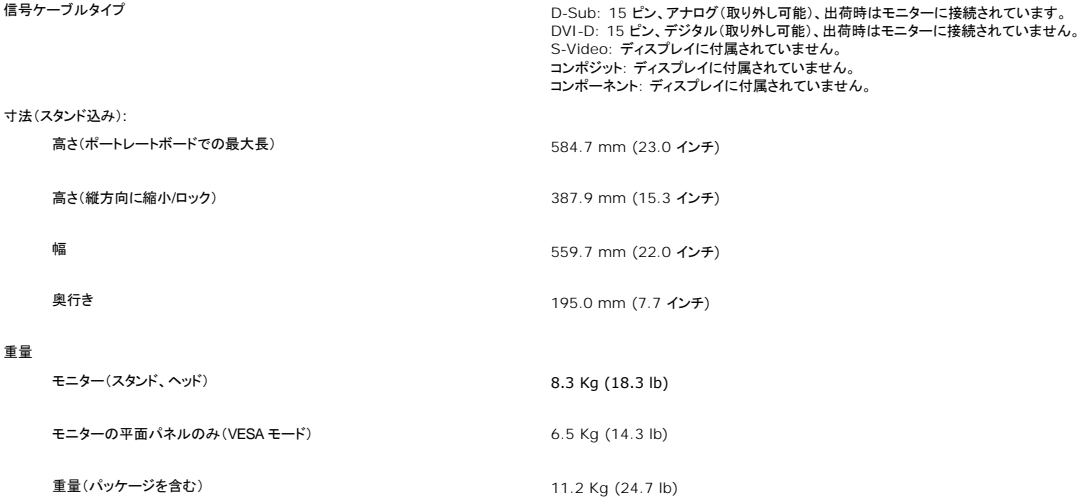

#### 環境

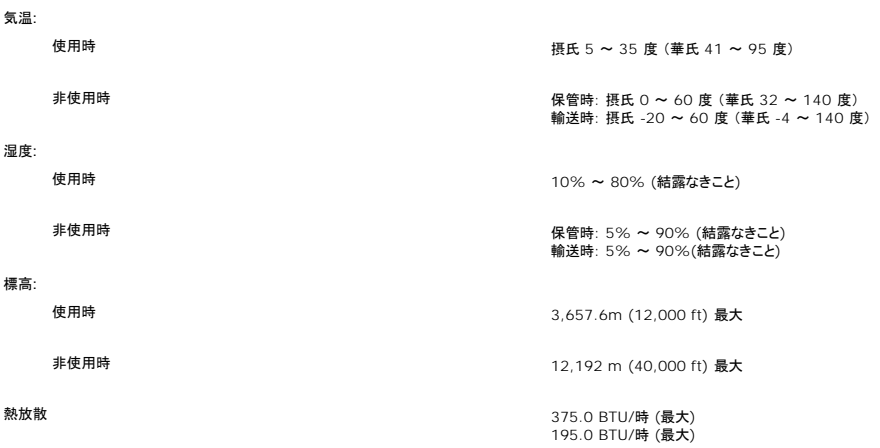

## パワーマネージメントモード

お使いの PC に VESA の DPMS 準拠ディスプレイカードやソフトウェアがインストールされている場合、モニタを長時間使用しないと、自動的に省電力モードに入ります。キーボードやマウス、その他の<br>入力デバイスを使うと、モニタは自動的に通常の動作に戻ります。以下の表は、電力消費および自動省電力機能の信号の一覧です。

| $VESA = -F$          | 水平同期  | 垂直同期   | ビデオ             | 電源ランプ | 消費電力                         |
|----------------------|-------|--------|-----------------|-------|------------------------------|
| 通常動作                 | アクティブ | アクティブ  | <b>   アクティブ</b> | 緑     | 110W (最大)*<br>   57 W (標準)** |
| ‖アクティブオフロード ‖ 非アクティブ |       | 非アクティブ | 非表示             | オレンジ  | 2 W 未満                       |
| 電源オフ                 |       |        |                 | オフ    | 1 W 未満(at 230 Va)            |

 <sup>\*</sup>Audio + USB 付き \*Audio + USB なし

本モニターは **ENERGY STAR**® に準拠しており、TCO '99/TCO '03 電源管理と互換性があります。

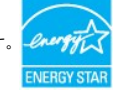

\*オフモードでのゼロパワーコンサンプションを実現するには、モニターからメインケーブルを取り外す必要があります。

# ピン配列

**VGA** コネクタ

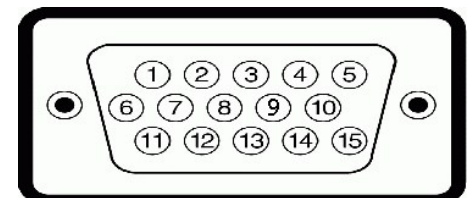

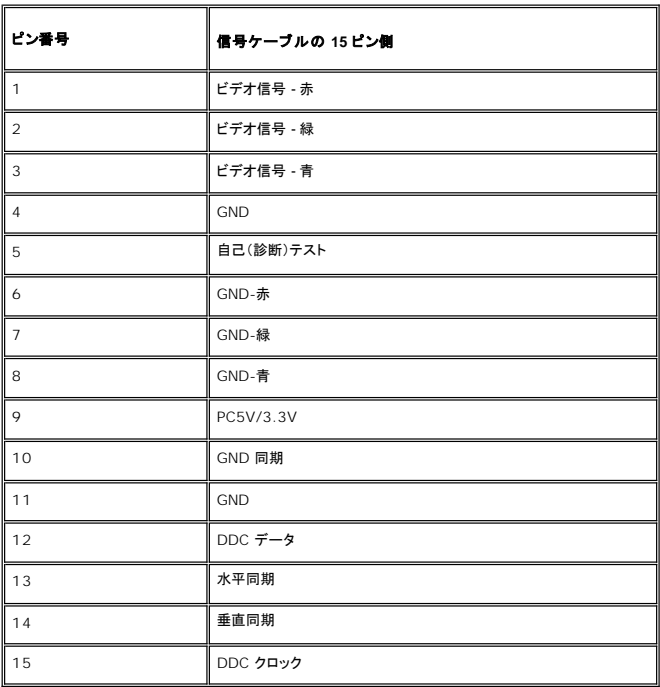

## **DVI** コネクタ

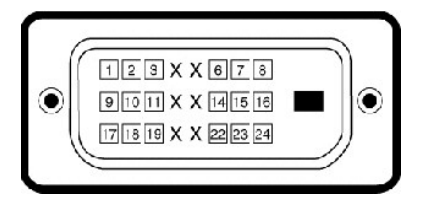

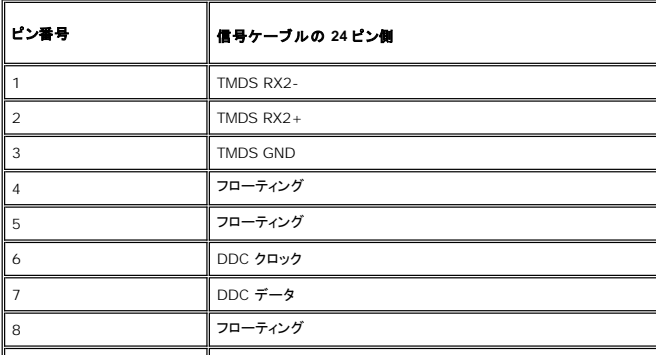

<span id="page-7-0"></span>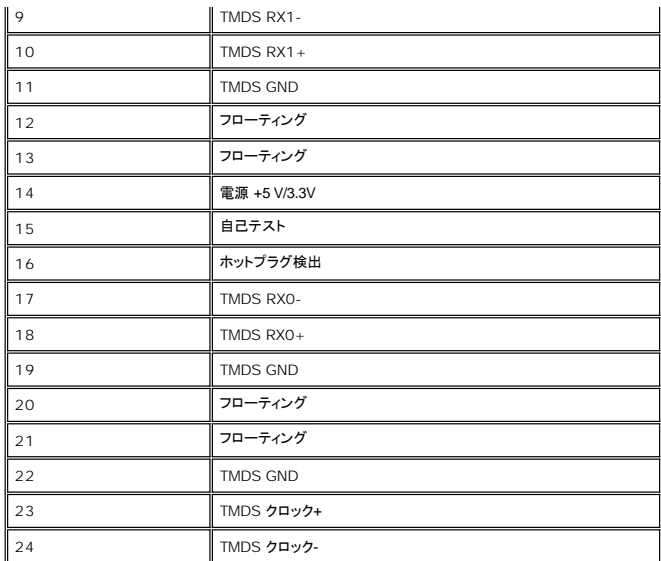

## **S-video** コネクタ

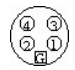

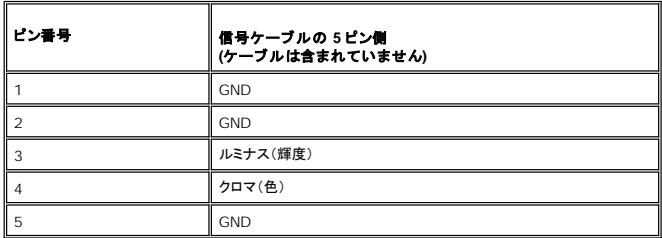

**Composite video (**コンポジットビデオ**)** コネクタ

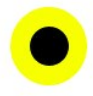

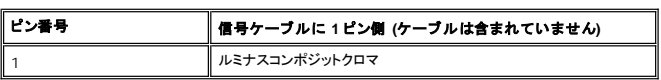

**Component video (**コンポーネントビデオ**)** コネクタ

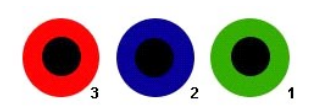

<span id="page-7-1"></span>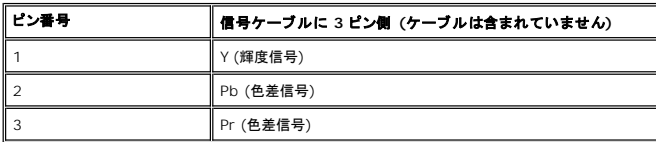

# <span id="page-8-0"></span>ユニバーサルシリアルバス(**USB**)インターフェース

本モニターは High-Speed Certified USB 2.0 インターフェースをサポートしています。\*

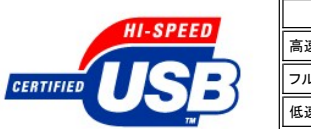

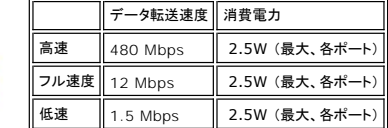

**USB** アップストリームコネクタ

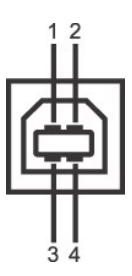

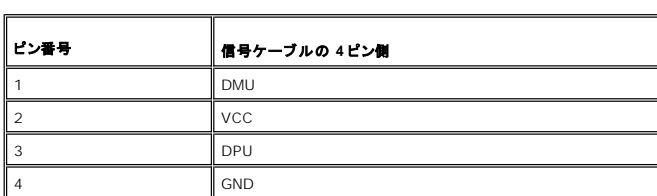

**USB** ダウンストリームコネクタ

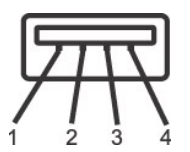

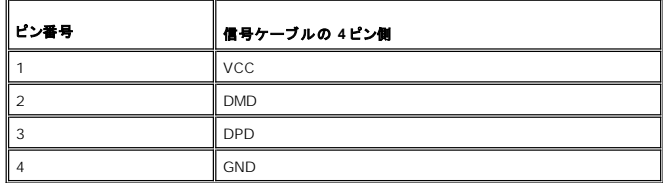

**USB** ポート:

<sup>l</sup> アップストリーム(1) - 背面 <sup>l</sup> ダウンストリーム(4) - 背面(2)、左側面(2)

メモ**:** USB 2.0 機能を使用するには、2.0 に対応したコンピュータが必要です。 メモ**:** \*モニターの USB インターフェースは、モニターの電源がオンのとき、または省電力モードの時のみ作動します。モニターの電源をオフにしてから再びオンにすると、周辺機器が通常 の機能を回復するまで、数秒かかります。

# <span id="page-8-1"></span>カードリーダーの仕様

### 概要

l Flash Memory Card Reader は メモリカードに情報を書き込んだり、カード上の情報を読み取ったりするための USB ストレージデバイスです。

<sup>l</sup> Flash Memory Card Reader は Windows® 2000 および XP が自動的に読み取ります。

- <span id="page-9-0"></span><sup>l</sup> メモリカード(スロット)がインストールされ、識別されると、個別にドライブ/ドライブ文字として表示されます。
- l 標準的なファイル操作(コピー、削除、ドラッグアンドドロップなど)は、このドライブで行うことができます。

#### 機能

Flash Memory Card Reader の機能は次の通りです。

- <sup>l</sup> Windows 2000 および XP 対応
- <sup>l</sup> Dell は Windows 9X についてはサポートを行っておりません。
- <sup>l</sup> マスストレージ クラスデバイス (Windows 2000 および XP 環境ではドライバは必要ありません)
- <sup>l</sup> USB-IF 認証
- l 各種メモリカード メディアに対応

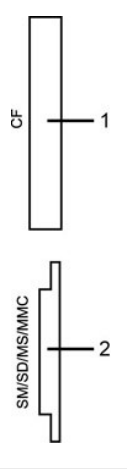

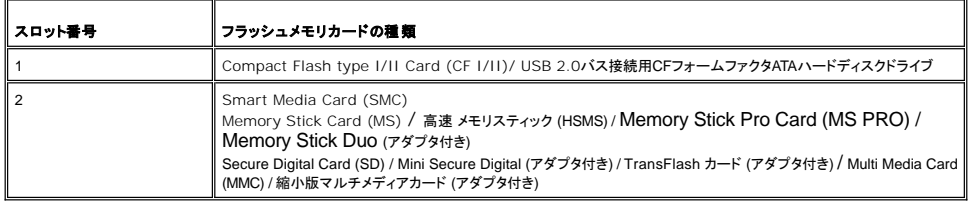

## 全般

接続タイプ USB 2.0高速デバイス (USBフルスピード デバイス対応) サポートOS Windows 2000 および XP

#### 性能

転送速度 ねんちゃん かいしん かいしん あいまん 読み取り: 480 Mb/s (最高速度)

書き込み: 480 Mb/s (最高速度)

## <span id="page-9-1"></span>プラグアンドプレイ機能

このモニタは、あらゆるプラグアンドプレイ対応システムで使用できます。 モニタでは、DDC(ディスプレイデータチャネル)プロトコルを使用して EDID(拡張ディスプレイ認識データ)をコンピュータシス<br>テムに自動的に供給するため、システムは自動的に設定され、モニタ設定が最適化されます。 ユーザーは、必要な場合は異なる設定を選択できますが、ほとんどの場合モニタの設定は自動的に行わ<br>れます。

# <span id="page-9-2"></span>モニターのお手入れ

- △ 警告: モニターを掃除するときには [安全のしおり](file:///C:/data/Monitors/2407WFP/ja/appendx.htm#Safety%20Information) をよく読んでその指示に従ってください
- ▲ 警告: モニターを掃除するときには、モニターの電源コードをコンセントから抜いてください。

1 本機のスクリーンは静電防止対策を施していますので、汚れを取る際には、柔らかい、清潔な布を軽く水に濡らしてクリーンを拭いてください。できれば、静電防止コーティング用の特別な布か溶<br>- 液を使用してください。ペンジン、シンナー、アンモニア、表面の粗い布や圧搾空気などは使用しないでください。<br>1 ブラスチック部分は軽く水で濡らした暖かい布で拭いてください。洗剤の中にはブラスチック部分にミルク状の薄膜を作るので、どのような洗剤も使用しない

l モニタの画像を最高の品質に維持するために、ダイナミックに変わるスクリーンセーバーを使用し、モニタを使用しないときには電源を切ってください。

[目次へ戻る](file:///C:/data/Monitors/2407WFP/ja/index.htm)

<span id="page-11-0"></span>[目次へ戻る](file:///C:/data/Monitors/2407WFP/ja/index.htm)

# 付録**:**

#### **Dell™ 2407WFP** フラットパネルモニター

- FCC[特定情報](#page-11-1)
- [注意:安全のしおり](#page-11-2)
- Dell[に問い合わせ](#page-12-1)
- [モニター設定ガイド](#page-21-1)

## <span id="page-11-1"></span>**FCC**特定情報

#### **FCC**規定クラス**B**

本デバイスはラジオ周波エネルギーを発生、使用し、さらに放射する可能性があり、指示にしたがってインストールおよび使用しなければ、無線およびTV受信に障害を与える場合があります。 この装置 は、FCC規定の第15条に準じ、Class Bデジタル機器の制限に従っています。

本装置はFCC規定パート15に準拠しています。次の2つの条件にしたがって操作を行うことができます。

- 1. 本装置が有害な障害を発生しないこと。
- 2. 本装置が不具合を生じ得るような障害に対応し得ること 。

● 注意: FCC規定は、Dell Inc. の文書による許可なく変更や修正を行った場合は、本装置を操作する権利が失われることを認めています。

これらの制限は家庭内設置において障害を防ぐために設けられています。しかしながら、特定の方法で設置すれば障害を発生しないという保証は何もありません。 このデバイスがラジオやTV受信装置 に有害な障害を与える場合は(デバイスの電源を一度切って入れなおすことにより確認できます)、障害を取り除くために次の方法にしたがってください。

- 1 受信アンテナの向きを変える
- l 受信装置に合わせてシステムの設置場所を変える l システムを受信装置から遠ざける
- 
- ・・・・・・。<br>1 システムと受信装置が別の電源から電源供給を受けられるように、システムを別のコンセントに差し込む

必要なときには、Dell Inc. の担当者か、経験のある無線/TV技術者にお尋ねください。

次の情報は、 FCC 規制に準拠し、このマニュアルでカバーするデバイスに用意されたものです。

```
l 製品名 :Dell™ 2407WFP 
l モデル番号: Dell™ 2407WFPb 
l 会社名:
  Dell Inc.
  Worldwide Regulatory Compliance & Environmental Affairs
   One Dell Way
Round Rock, Texas 78682 USA
  512-338-4400
```
メモ**:** 規定に関する詳しい情報は、製品情報ガイドをご参照ください。

## <span id="page-11-2"></span>注意:安全のしおり

#### ▲ 警告:このガイドで指定されている コントロール、調整機能、または手順 以外のものを使用する場合、感電、電気・機械上の危険性にさらされる恐れがあります

モニターをコンピュータに接続して使用するときは、次の使用上の注意をよく読んでそれに従ってください:

l コンピュータの損傷を防止しようとするなら、コンピュータ用 電力供給のための電圧選択スイッチを該当する地域に合う交流 と合うように選択してください。 ¡ 115 V/60 Hz:北米および南米の大半と、 日本、 韓国(220 v /60 Hzも可能 )、 台湾などの極東地域。 ○ 230 V/50 Hz:ヨーロッパ全域と、 中近東、および上記以外の極東地域<br>Ⅰ また、モニターの電力規格がその国で使用している電源で作動するかどうかを常に確認 してください。

メモ**:** このモニターは AC電圧入力設定のための電圧選択スイッチがなかったら、必要ありません。"電気仕様" 部分で定義さ れた範囲内のどんな種類のAC電圧入力も自動的 に受容します。

- · 熱、直射日光、または極端な低温にさらされる場所でLCDモニターを保管または使用しないでください。
- · 大きな温度差がある場所でのLCDモニターの移動は避けてください。
- · LCDモニターを激しい振動や強い衝撃にさらさないでください。例えば、LCDモニターを車のトランクに置かないでください。
- · LCDモニターを、高い湿度にさらされる場所や埃っぽい環境で保管または使用しないでください。
- 水やその他の液体をLCDモニターの上または内部にこぼさないでください。
- <span id="page-12-0"></span>· フラットパネルモニターは、室温状態で保管してください。極端な低温または高温状態は、ディスプレイの液晶に悪影響をおよぼします。
- · モニターの隙間には絶対に金属類を挿入しないでください。感電の危険が生ずる恐れがあります。
- · 感電の危険性を避けるため、モニターの内部には絶対に手を触れないでください。モニターケースを開くことのできるのは、技術資格のある者に限られています。
- · 電源コードが破損しているときは、モニターを絶対に使用しないでください。電源コードの上に 物を置かないようにして下さい。また、人がつまずくような場所に電源コードを設置しない様、注意し て下さい。
- · モニターのコンセントを抜くときには、コードではなく必ずプラグ部分をつかんで抜いてください。
- モニターキャビネットの隙間は換気用のものです。 加熱を防ぐために、これらの隙間をふさいだり、覆ったりしないでください。また、モニターをベッドヤソファ、カーペットなどの柔らかい物の上<br>- に置いて使用しないでください。そのような物の上での使用は、キャビネット底面の換気用の隙間を塞ぐ恐れがあります。 本棚等の閉ざされたスペースにモニターを置くときは、換気が十分に行 われるよう気をつけて下さい。
- · モニターを設置する時は湿度が低く、ほこりの少ない場所に設置してください。湿気の多い地下室やほこりの多い通路などへの設置は避けてください。
- モニターを雨にさらしたり、水の近く(台所、スイミングプールの側など)で使用したりしないでください。誤ってモニターを濡らしてしまったときは、ただちにプラグを抜いて正規のサービス業者に<br>連絡してください。 必要によっては湿った布でモニターを拭くことができますが、はじめにモニターのプラグを抜いてからにしてください。
- · モニターは固い面の上に置き、取り扱いに注意してください。画面はガラス製なので、落としたり物にぶつけたりすると破損する恐れがあります。
- · コンセントの近くにモニターを設置するようにしてください。
- モニターが正常に作動しない場合、特にモニターから異常な音や臭いがする場合は、すぐにモニターのプラグを抜き、正規のサービス業者またはサービスセンターに連絡してください。
- モニターの後面のカバーをはずさないでください。感電する恐れがあります。カバーを外す作業は、技術資格のある者に限られています。
- · 高温での使用は問題を引き起こす原因となります。モニターは直射日光を避けて使用し、ヒーターやストーブ、煖炉などの熱器具から離して使用して下さい。
- モニターを長期間使用しない場合は、モニターのプラグを抜いてください。
- お手入れや点検修理などを行う前には必ずコンセントからモニターのプラグを抜いてください。
- · 本製品内部のHg Lamp(s)には水銀が含まれているため、地方自治体、州または連邦法に仕上がってリサイクルまたは廃棄する必要があります。詳しい情報については、 [WWW.DELL.COM/HG](http://www.dell.com/HG) をご覧になるか、 [http://www.eiae.org](http://www.eiae.org/) をご参照の上、電話業界アライアンスにお問い合わせください。

## <span id="page-12-1"></span>**Dell**に問い合わせ

Dell社に電子的に問い合わせるには、次のウェブサイトからアクセスできます:

- l **www.dell.com**
- <sup>l</sup> **support.dell.com** (テクニカル・サポート)

国の特定ウエブアドレスについて、下表で適切な国セクションを検索します。

メモ**:** フリーコール番号は、記載されている国でのみ利用できます。

メモ**:** 国によっては、Dell Inspiron XPS™ コンピュータ専用のテクニカルサポート電話回線が設けてある場合があります。Inspiron XPS コンピュータ専用の電話番号がリス トされていない場合は、表示されているDell テクニカルサポートにお問い合わせいただきますと担当の部門に転送されます。

Dellに問い合わせが必要な場合、電子アドレス、電話番号および下表のコードを使います。使用するコードの探す上でサポートが必要な場合は、各国または国際オペレータにお問い合わせください。

メモ**:** 連絡先情報は本文書を印刷する段階において、正確であることが確認されています。これらの情報は、将来予告なく変更される場合があります。

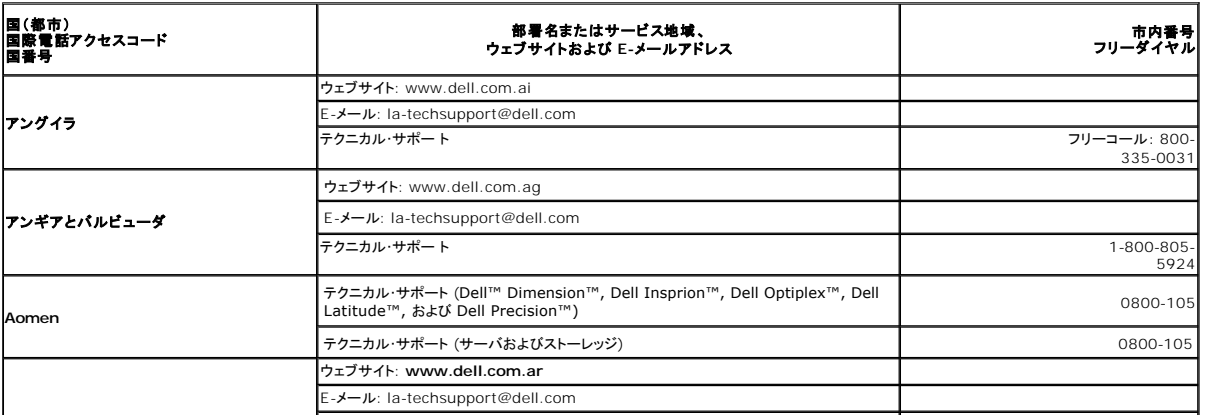

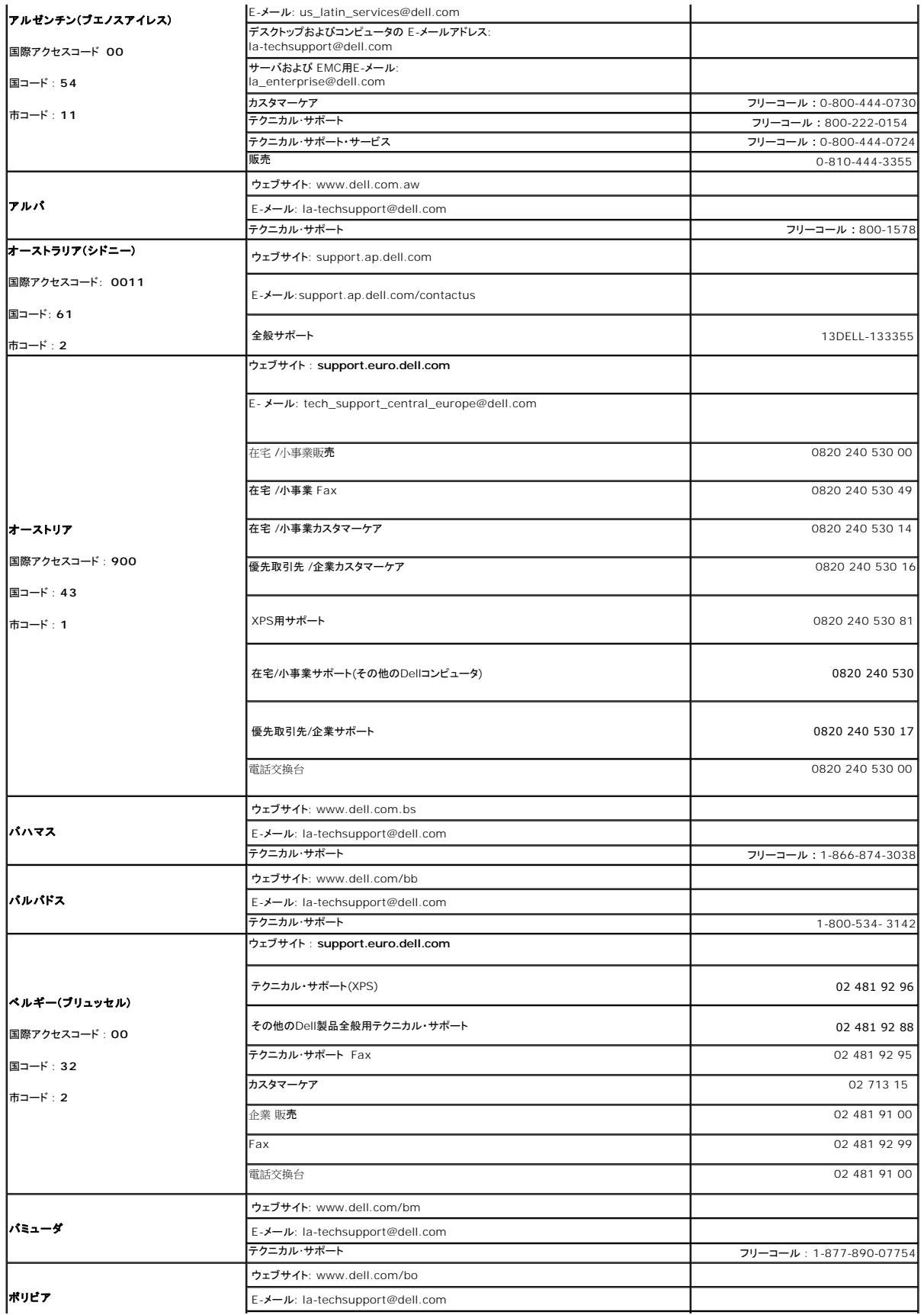

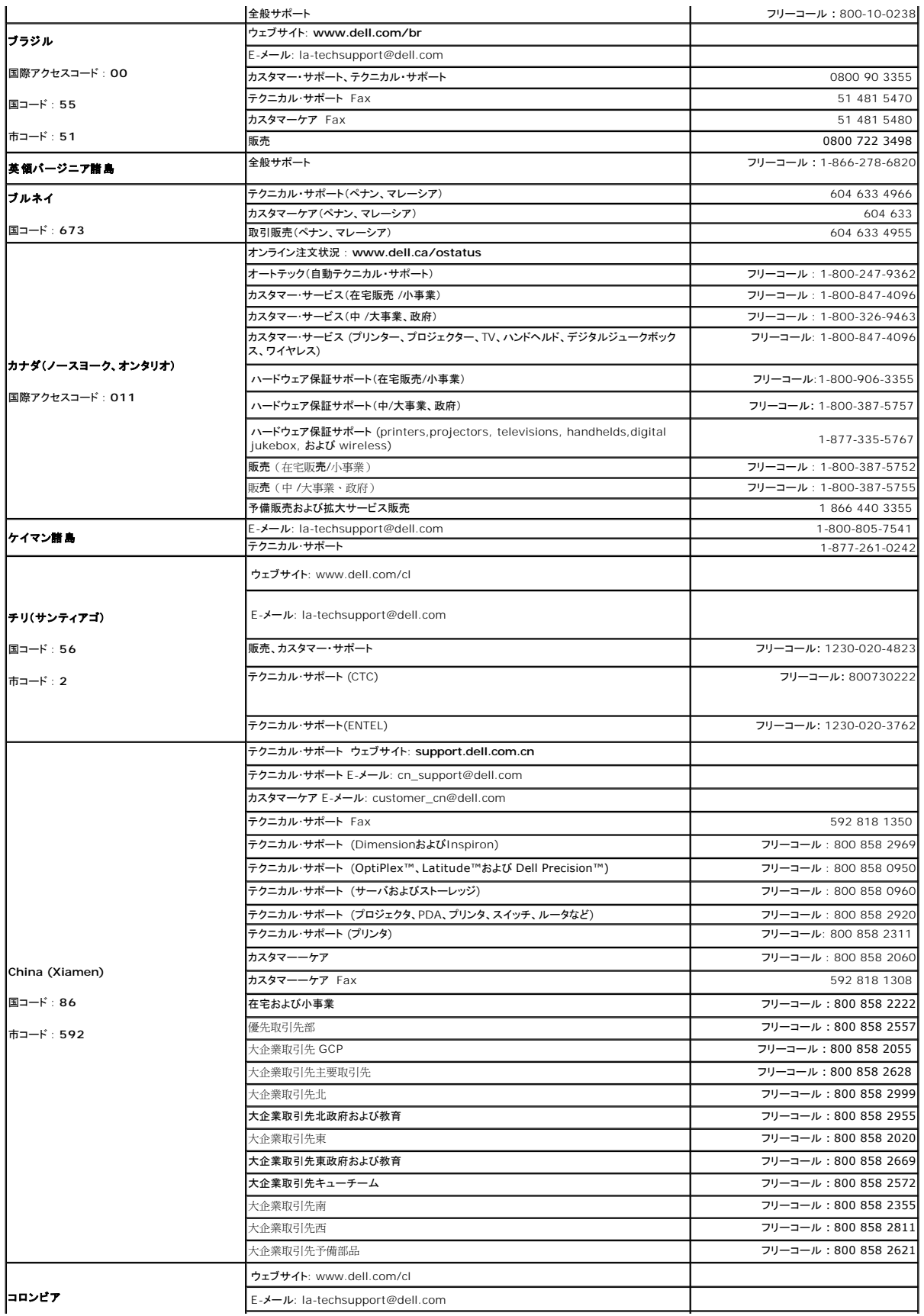

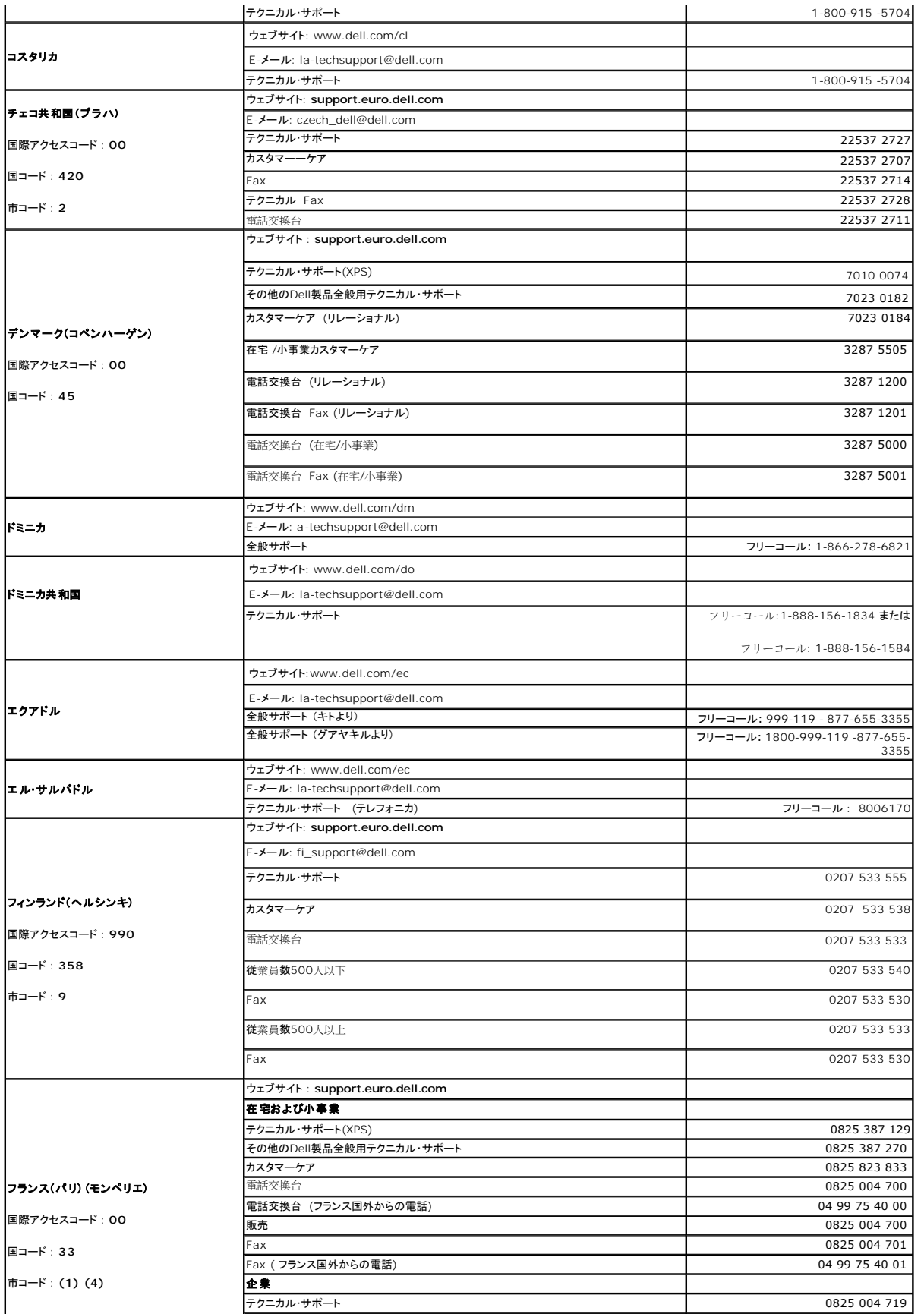

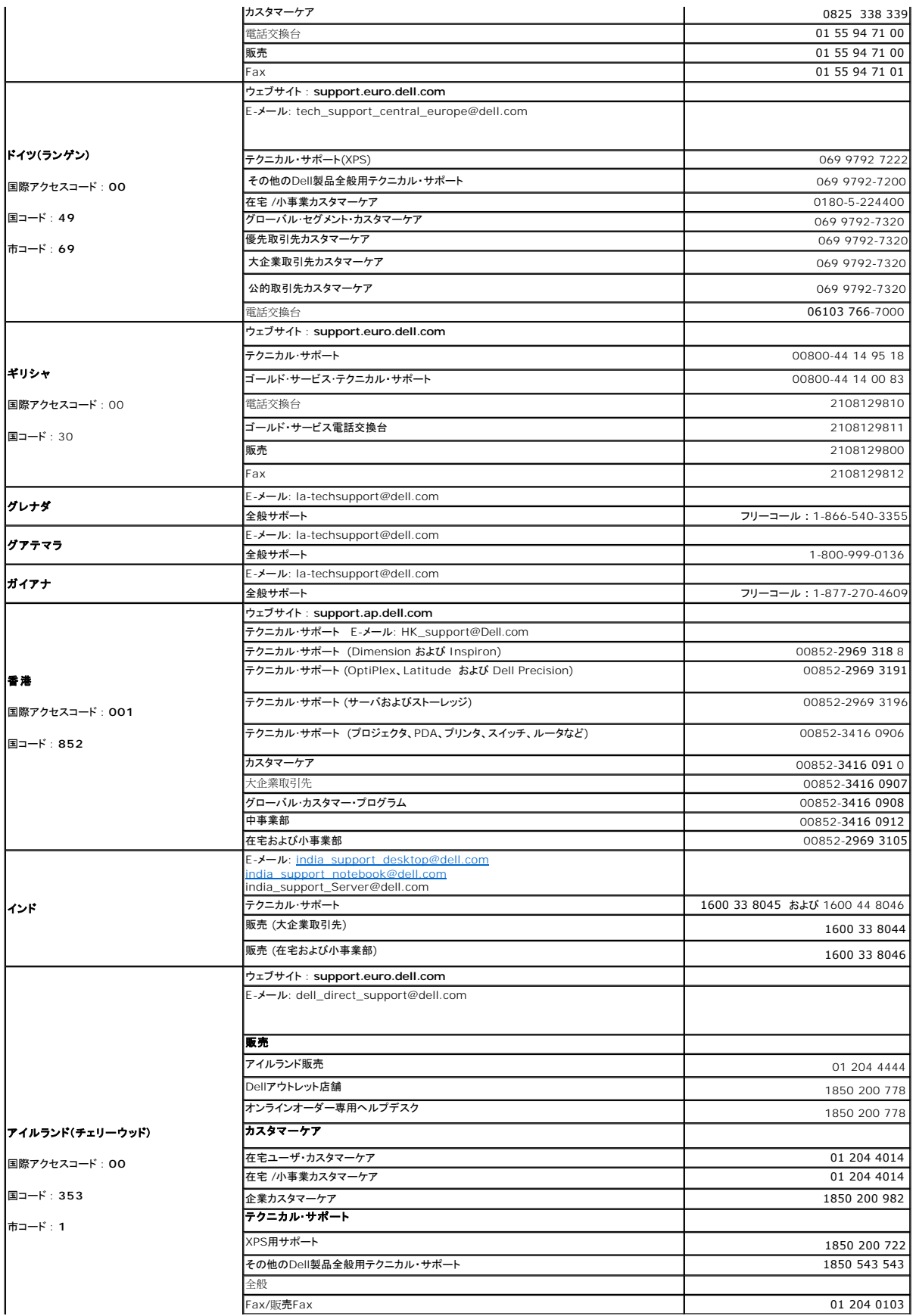

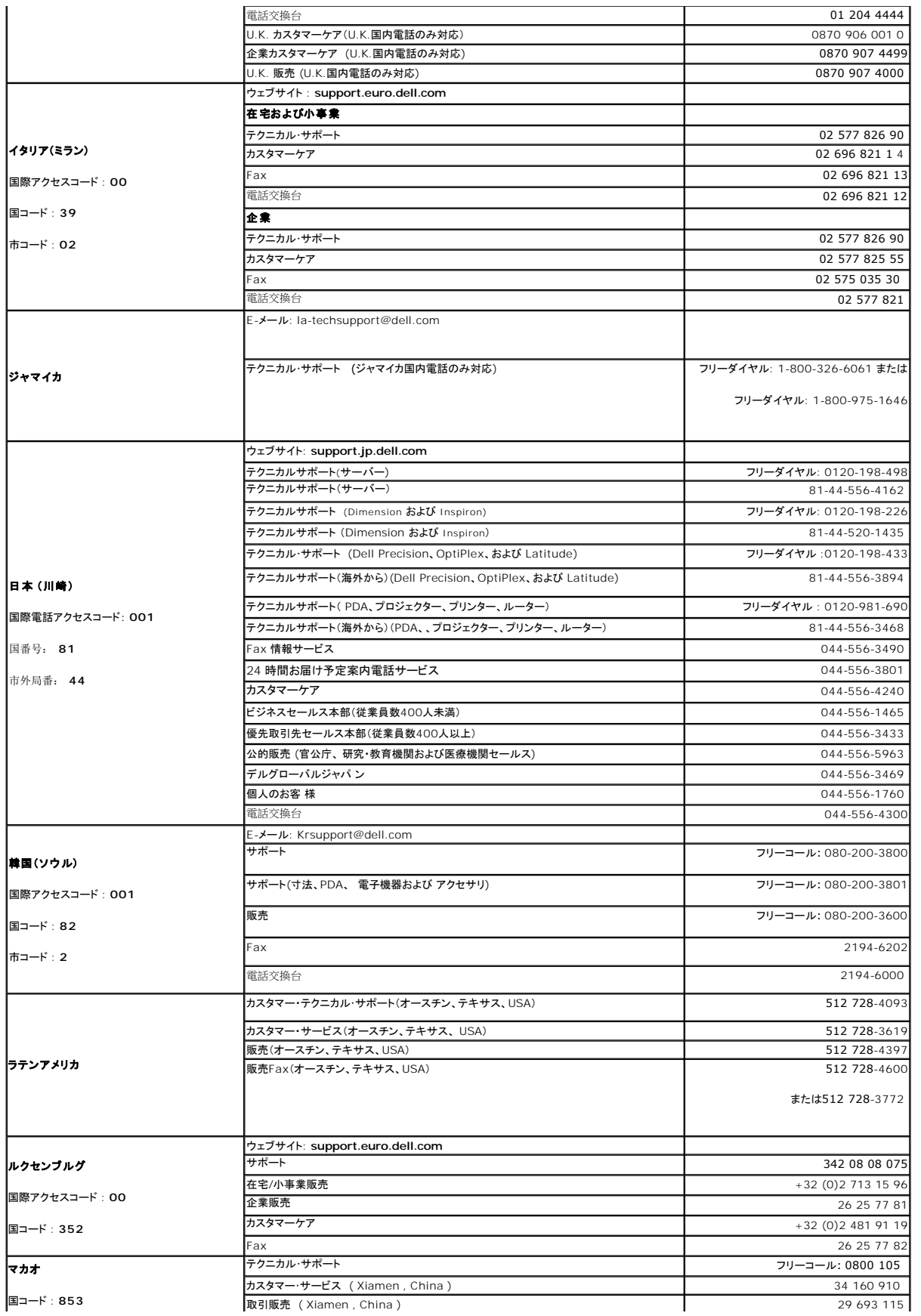

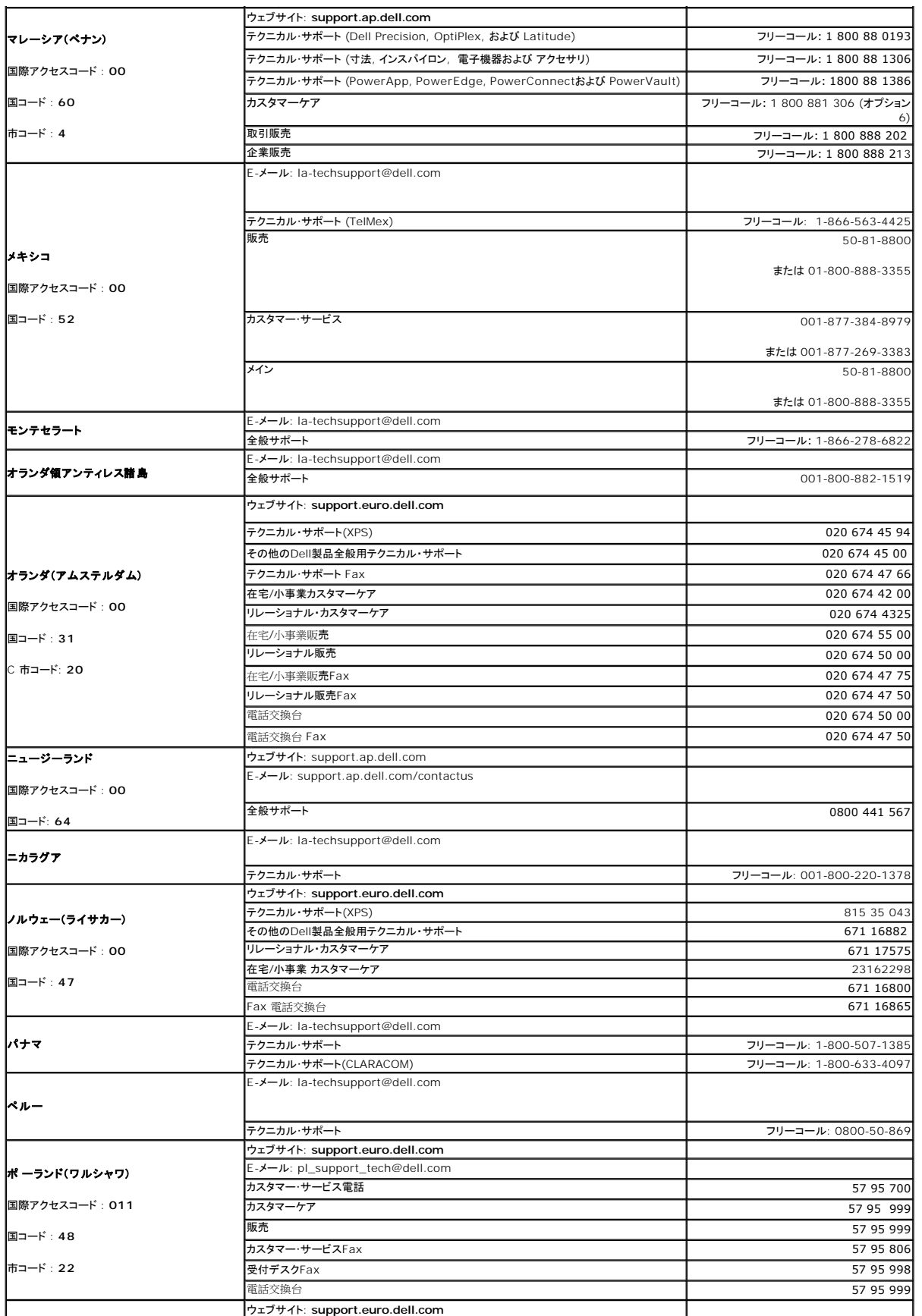

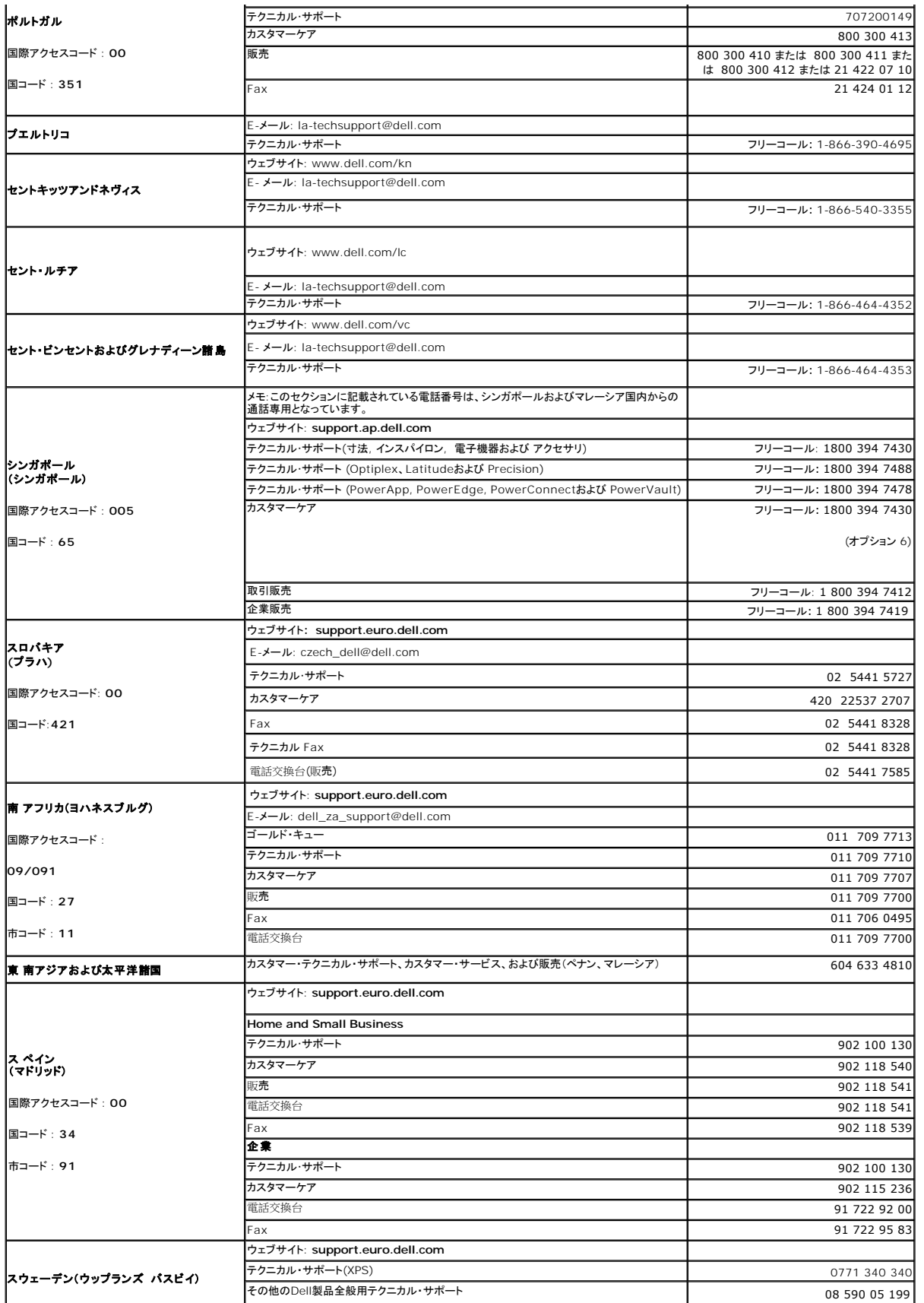

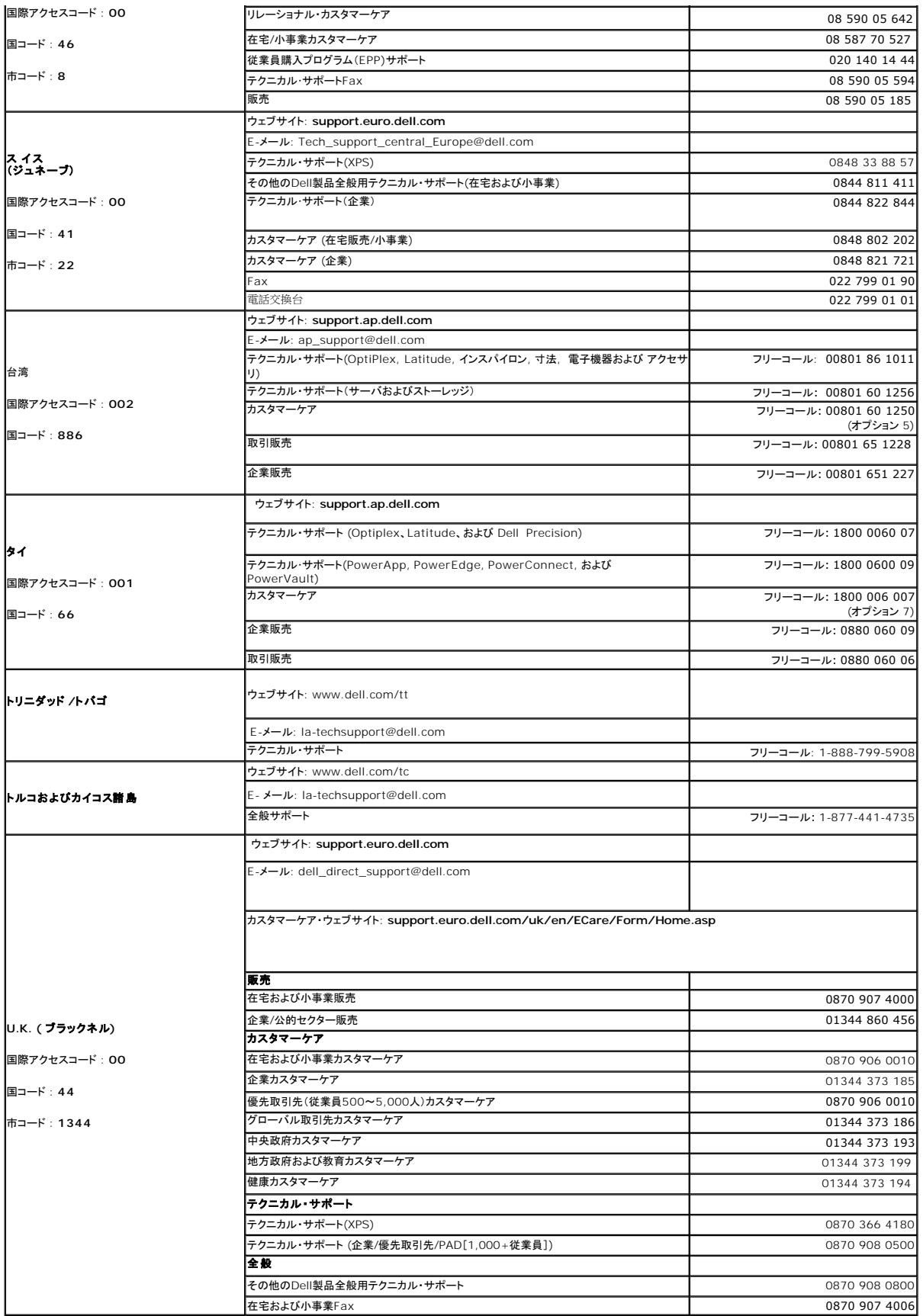

<span id="page-21-0"></span>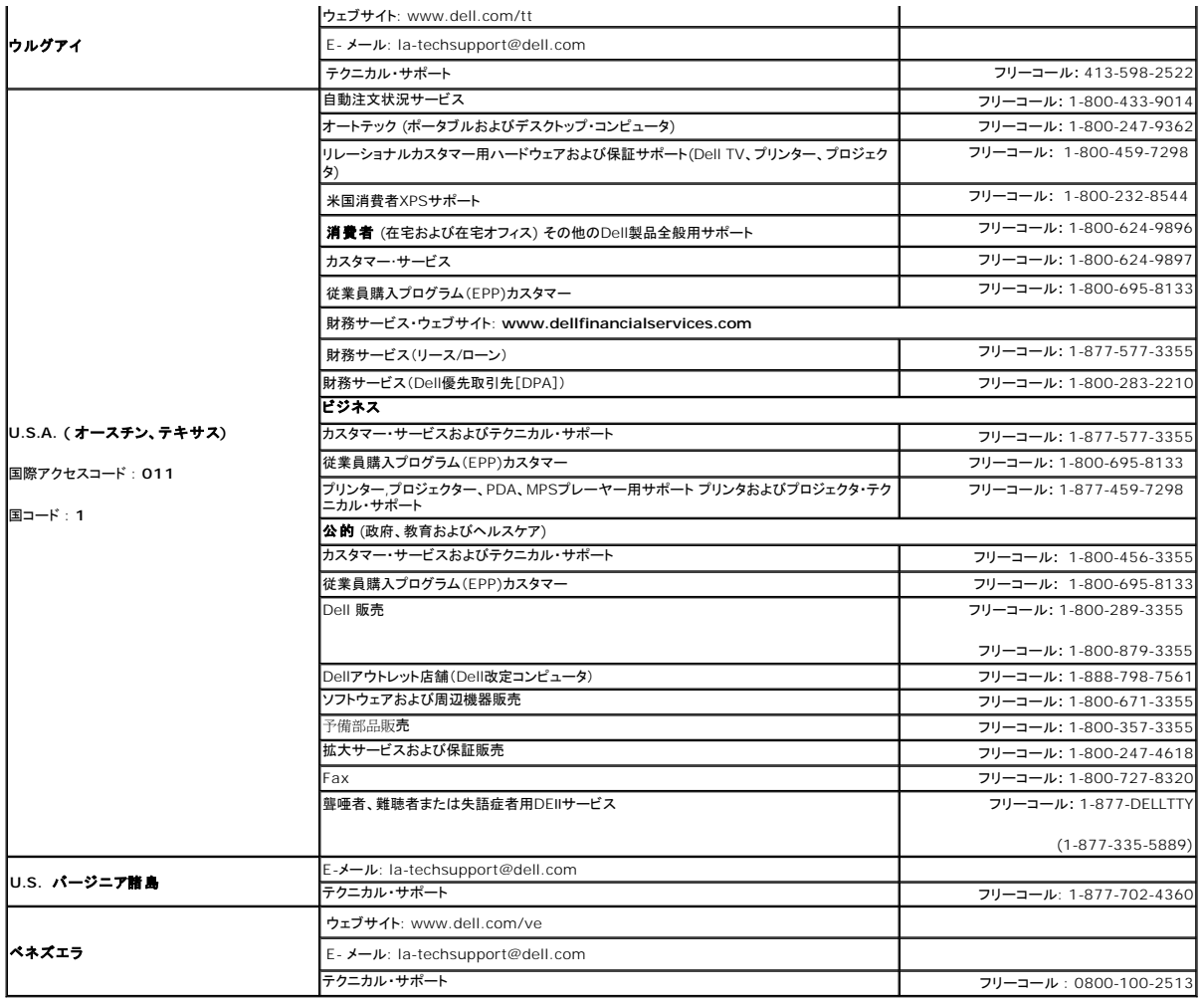

# <span id="page-21-1"></span>モニター設定ガイド

PDFファイルを表示する (.**pdf**拡張付きファイル)には、ドキュメント・タイトルをクリックします。PDFファイル( .pdf) 拡張付きファイル)をハードドライブに保存するには、ドキュメント・タイトルを右クリック<br>して、MicrosoftR Internet Explorer で **名 前を付けて保存** をクリックするか、またはNetscape Navigatorで **名 前を付けてリンクを保存 し**、次にファイルを保存する先のハ

[モニター設定ガイド](file:///C:/data/Monitors/2407WFP/Dell_2407WFP_QSG.pdf) (**.pdf**) (2.9 MB)

メモ: PDFファイルには、Adobe® Acrobat® Reader®ガ必要です。www.adobe.comのAdobeウェブサイトからダウンロードできます。 PDFファイルを表示するには、Acrobat<br>Readerを起動します。 次に、ファイル→ 開く をクリックして、PDFファイルを選択します。

[目次へ戻る](file:///C:/data/Monitors/2407WFP/ja/index.htm)

<span id="page-22-0"></span>モニターのセットアップ **Dell™ 2407WFP**フラットパネルモニター

# **Dell™**のデスクトップコンピュータの使用で、インターネットの接続がある場合

- 1. デスクトップ上で右クリックし、**Properties**(プロパティ)を選択します。
- 2. **Settings**(設定)タブを選択します。
- 3. Windows XP を使用している場合は、**Adapter** (アダプター)をクリックし、**Advanced**(アドバンスト)を選択します。
- 4. ウインドーの最上端の記述を見て、グラフィックカードのベンダーを確認します。(例えば NVIDIA, ATI, Intel)。
- 5. 各グラフィックカードのベンダーにより次の手順に従ってください。
	- o **ATI** <u>1. CDのATIフォルダーを選択します</u> (RADEON と RAGE ファミリーのみ; モバイルと FireGL プラットホーム以外)<br>2. ダブルクリックすると、インストールを開始します。<br>3. インストールを完了したら、もう一度解像度を1920x1200 に設定してみます。 o **NVidia** 1. <u>CDのNVidia[フォルダーを選択します](file:///C:/data/Monitors/2407WFP/Nvidia/66.93_win2kxp_international.exe)</u> (GEFORCE と TNT2 ファミリーのみ ; **モバイル**と QUADRO チップセット以外)<br>2. ダブルクリックすると、インストールを開始します。<br>3. インストールを完了したら、もう一度解像度を1920x1200 に設定してみます。

■ メモ:もし解像度を1920x1200に設定できない場合は、解像度をサポートできるグラフィクアダプターを求める為に、Dell™に連絡してください。

<span id="page-23-0"></span>モニターのセットアップ **Dell™ 2407WFP** フラットパネルモニター

### **Dell™**のデスクトップコンピュータ、または、**Dell™**のポータブルコンピュータの使用で、インターネットの接続 がある場合

1. **[http://support.dell.com](http://support.dell.com/)** を訪問し、サービスタグを入力し、画像カードに最新のドライバーをダウンロードします。

2. インストールを完了したら、もう一度解像度を**1920x1200** に設定してみます。

■メモ:もし解像度を1920x1200に設定できない場合は、解像度をサポートできるグラフィクアダプターを求める為に、Dell™に連絡してください。

<span id="page-24-0"></span>モニターのセットアップ **Dell™ 2407WFP**フラットパネルモニター

# Dell™以外のデスクトップ、ポータブル コンピュータ、グラフィックカードの場合

- 1. デスクトップ上で右クリックし、**Properties**(プロパティ)を選択します。
- 2. **Settings**(設定)タブを選択します。
- 3. **Advanced**(アドバンスト)を選択します。
- 4. ウインドーの最上端の記述を見て、グラフィックカードのベンダーを確認します。(例えば、NVIDIA, ATI, Intel)。
- 5. グラフィックカードの各ベンダーのウェブサイトで、最新のドライバーをダウンロードします (例えば、[http://www.ATI.com,](http://www.ati.com/) [http://www.NVIDIA.com](http://www.nvidia.com/)) 。
- 6. インストールを完了したら、もう一度解像度を**1920x1200** に設定してみます。

メモ:もし解像度を1920x1200に設定できない場合は、コンピュータのメーカーと連絡してください。または、1920x1200の解像度をサポートできるグラフィックアダプターを購入してく ださい。

#### <span id="page-25-0"></span>モニターのセットアップ **Dell™ 2407WFP** フラットパネルモニター

# 解像度を**1920x1200**にセットするために、重要な説明とグラフィクドライバー**(**最適の**)**

Microsoft Windows® を使用する場合は、次の手順で、解像度を1920x1200にセットします。

- 1. デスクトップ上で右クリックし、**Properties**(プロパティ)を選択します。
- 2. **Settings**(設定)タブを選択します。
- 3. マウスの左ボタンを押すと、画面上のスライダーバーを右に移動して、スクリーンの解像度を**1920x1200**に設定します。
- 4. **OK**をクリックします。

オプションに**1920x1200**がない場合は、画像ドライバーをアップデートする必要があります。下記の記述から、使用しているコンピュータのの状況を選択し、指示に従ってください:

- **1: Dell™**[のデスクトップコンピュータの使用で、インターネットの接続がない場合](file:///C:/data/Monitors/2407WFP/ja/desktop.htm)
- **2: Dell™**のデスクトップコンピュータ、または、**Dell™**[のポータブルコンピュータの使用で、インターネットの接続がある場合](file:///C:/data/Monitors/2407WFP/ja/internet.htm)
- **3: Dell™**以外のデスクトップ、ポータブル [コンピュータ、グラフィクカードの場合](file:///C:/data/Monitors/2407WFP/ja/non-dell.htm)

# <span id="page-26-0"></span>**Dell™ 2407WFP** フラットパネルモニター

●[ユーザーズガイド](file:///C:/data/Monitors/2407WFP/ja/index.htm)

解像度を**1920x1200**[にセットするために、重要な説明とグラフィクドライバー](file:///C:/data/Monitors/2407WFP/ja/optimal.htm)**(**最適の**)**

# 本書に記載されている事項は事前通告なしに変更されることがあります。 **© 2006** すべての著作権は **Dell™ Inc** にあります。

Dell™ Inc.の書面による承諾書なしに本書を複製することは、いかなる方法といえども、固く禁止します。

本書に記載の登録商標: Dell™, DELL のロゴ, Inspiron, Dell™ Precision, Dimension, OptiPlex, Latitude, PowerFdge, PowerVault, PowerApp, and Dell™ OpenManage はDell™ Inc.の登録商標で<br>す。Microsoftと, Windows, Windows NTはMicrosoft Corporationの登録商標で

本書に引用される他の登録商標や商標名はその商標や商標名を有する企業もしくは製品に所属します。Dell™ IncはDell Incに所属しない全ての登録商標及び商標名の所有権についてはこれを放棄します。

Model 2407WFP

2006年 4月 改定. A03

<span id="page-27-0"></span>[目次へ戻る](file:///C:/data/Monitors/2407WFP/ja/index.htm)

# モニターを回転させる

**Dell™ 2407WFP** フラットパネルモニター

<u>[モニターの回転を変える](#page-27-1)</u><br><u>[オペレーティングシステムにて回転の設定をする](#page-27-2)</u>

# <span id="page-27-1"></span>モニターの回転を変える

モニタを回転させる前に、モニタの下端部分が当たらないようにモニタを完全に縦方向に引き伸ばし[\(縦に伸ばす](file:///C:/data/Monitors/2407WFP/ja/stand.htm#Vertical%20Extension))、さらに完全に上に傾けて(<u>傾き</u>)ください。

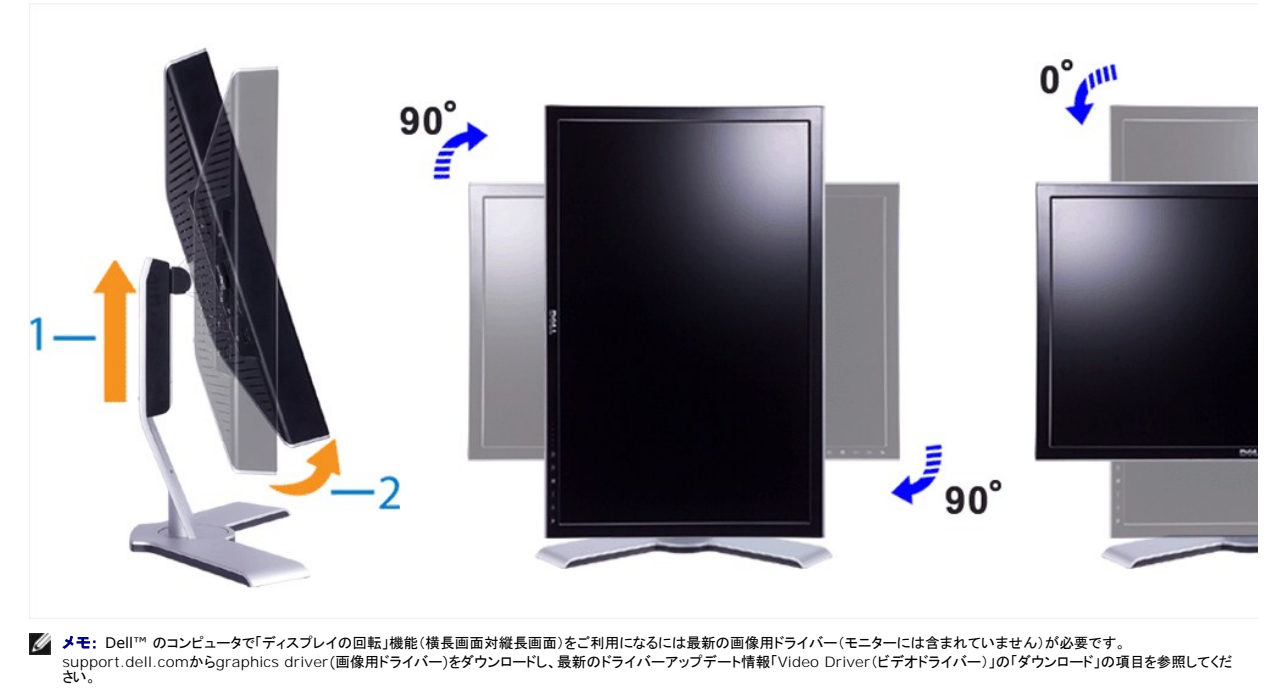

**シンモ:「縦長の画面モード」ではグラフィック・インテンシブ・アプリケーション(3Dのゲームなど)で性能劣化がみられます。** 

# <span id="page-27-2"></span>オペレーティングシステムにて回転の設定をする

モニターを回転させて使用する場合、オペレーティングシステムにて次の手順を踏んでください。

メモ: モニターをDell以外のコンピュータでご使用の場合、画像ドライバーのWebサイトを訪問するか、コンピュータメーカーのWebサイトでオペレーティングシステムの<mark>回転の設定</mark>に関する情<br>報を入手してください。

- 
- 
- 1. デスクトップ上で右クリックし、次にProperties(プロパティ)をクリックします。<br>2. Settings(設定)タブを選択し、Advanced(アドバンスト)をクリックします。<br>3. ATIの場合は、Rotation(ローテーション)タブを選択し、ご希望の回転を設定します。<br>nVidiaの場合には、左の列の選択NVRotatenにあるVidia をクリックし、ご希望の回転を選択します。
- Intelの場合には、**Intel**の画像タブを選択し、**Graphic Properties**をクリックし、**Rotation**タブを選択し、次にご希望の回転を設定します。

メモ: 回転のオプションがみつからない場合や、正しく機能しない場合には、support.dell.com を訪問し、グラフィックカードの最新ドライバーをダウンロードしてください。

[目次へ戻る](file:///C:/data/Monitors/2407WFP/ja/index.htm) 

<span id="page-28-0"></span>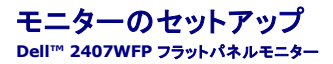

- 
- <u>[モニターを接続する](#page-28-1)</u><br><u>[フロントパネルのボタンを活用する](#page-30-1)</u><br><u>OSD[を使用する](#page-31-1)</u><br>[Dell™ Soundbar \(](#page-39-1)オプション)を使用する

<span id="page-28-1"></span>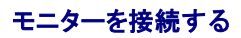

▲ 警告:この章の作業を始める前に、[安全のしおりくために](file:///C:/data/Monitors/2407WFP/ja/appendx.htm#Safety%20Information) に従ってください。

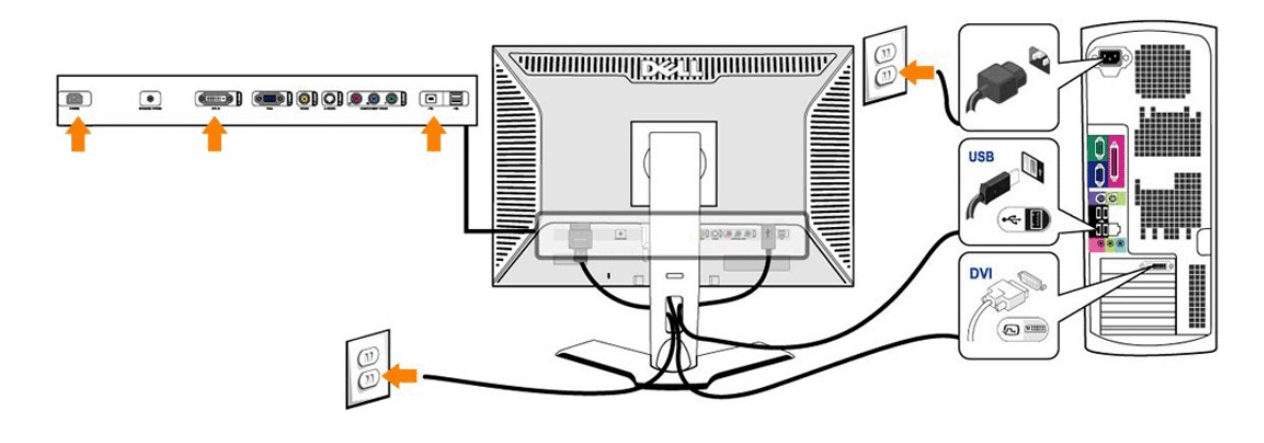

or

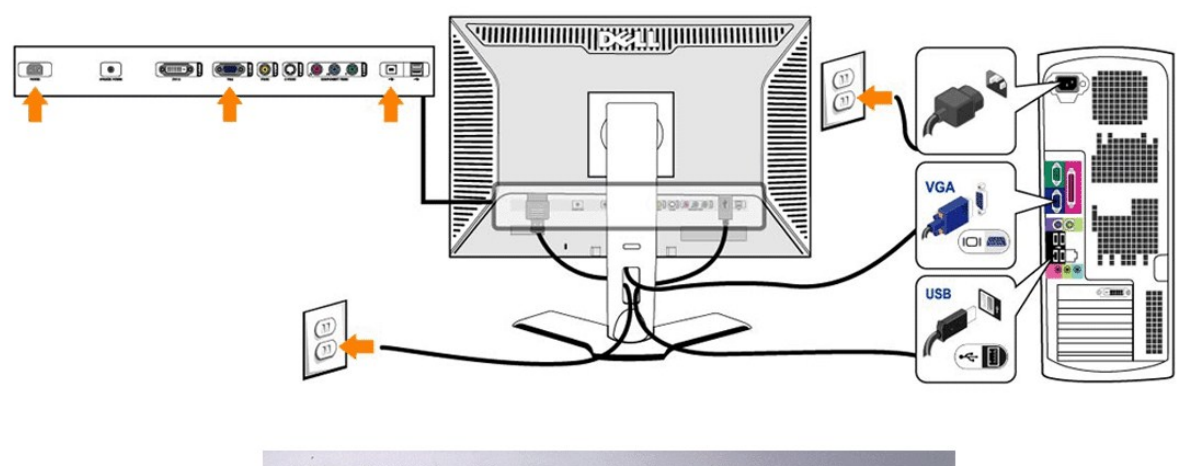

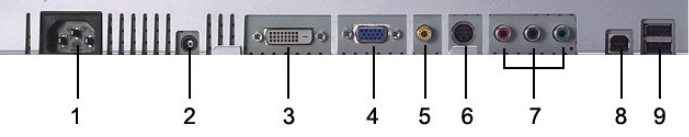

- AC 電源コードコネクタ
- Dell™ Soundbar 専用DC電源コネクタ
- DVI コネクタ
- VGA コネクタ
- Composite video (コンポジットビデオ) コネクタ
- S-Video コネクタ
- Component video (コンポーネントビデオ) コネクタ
- USB アップストリームポート(上りポート)
- USB ダウンストリームポート(下りポート)

#### <span id="page-30-0"></span>モニタをコンピュータに接続するには、次の手順**/**指示にしたがってください。

- 
- 」 コンピューターの電源を切り、電源ケーブルのプラグをコンセントから抜きます。<br>」 白(デ ジタルDVI-D)または青(アナログ VGA)ディスプレイのコネクターケーブルをコンピューターの後ろにある 一致するビデオポートに接続します。 1 台の PC に 2 本のケーブルを使わな<br>- いでください。 T2 本のケーブルを使用できるのは、適切なビデオシステムを使用する他の 2 台の PC に接続する場合だけです。(グラフィックは説明のた ロマン・ファルコ・コリック<br>いでください。 T2 本の<br>は違うこともあります。)
- 
- ı アップストリーム USB ポート(支給されているケーブル)をコンピュータの適切な USB ポートにつなげます。<br>ı USB の周辺機器をモニターにあるダウンストリーム USB ポート(背面または側面)につなげます。(詳細については、<u>背面図</u> または <u>側面図</u> を参照のこと。)
- ^ 055 しんここ。<br>1 コンピューターとモニターの電源コードを近くにあるコンセントに差し込みます。
- 
- 1 コンピュータとモニターの電源を入れます。<br>- モニターに画像が表示されれば、設定作業は完了です。画像が表示されない場合は、<u>問題解決</u>を参照してください。
- 1 モニタースタンドのケーブルホルダーにケーブルを収納します。

メモ:お使いの PC が、「デジタル式 DVI-D」ビデオ用の接続をサポートしていない場合、接続しないままにすることができ、またモニターの背面から取り除くこともできます。

■ メモ:お使いのコンピューターにすでにつながっている USB の周辺装置については、モニターへの USB 接続を変更する必要がありません。

## <span id="page-30-1"></span>フロントパネルのボタンを活用する

表示画像の特性を調整するには、モニタ前面の各コントロールボタンを使用します。 コントロールボタンを使用するときには、画面表示システム(OSD)に変更中の数値が表示されます。

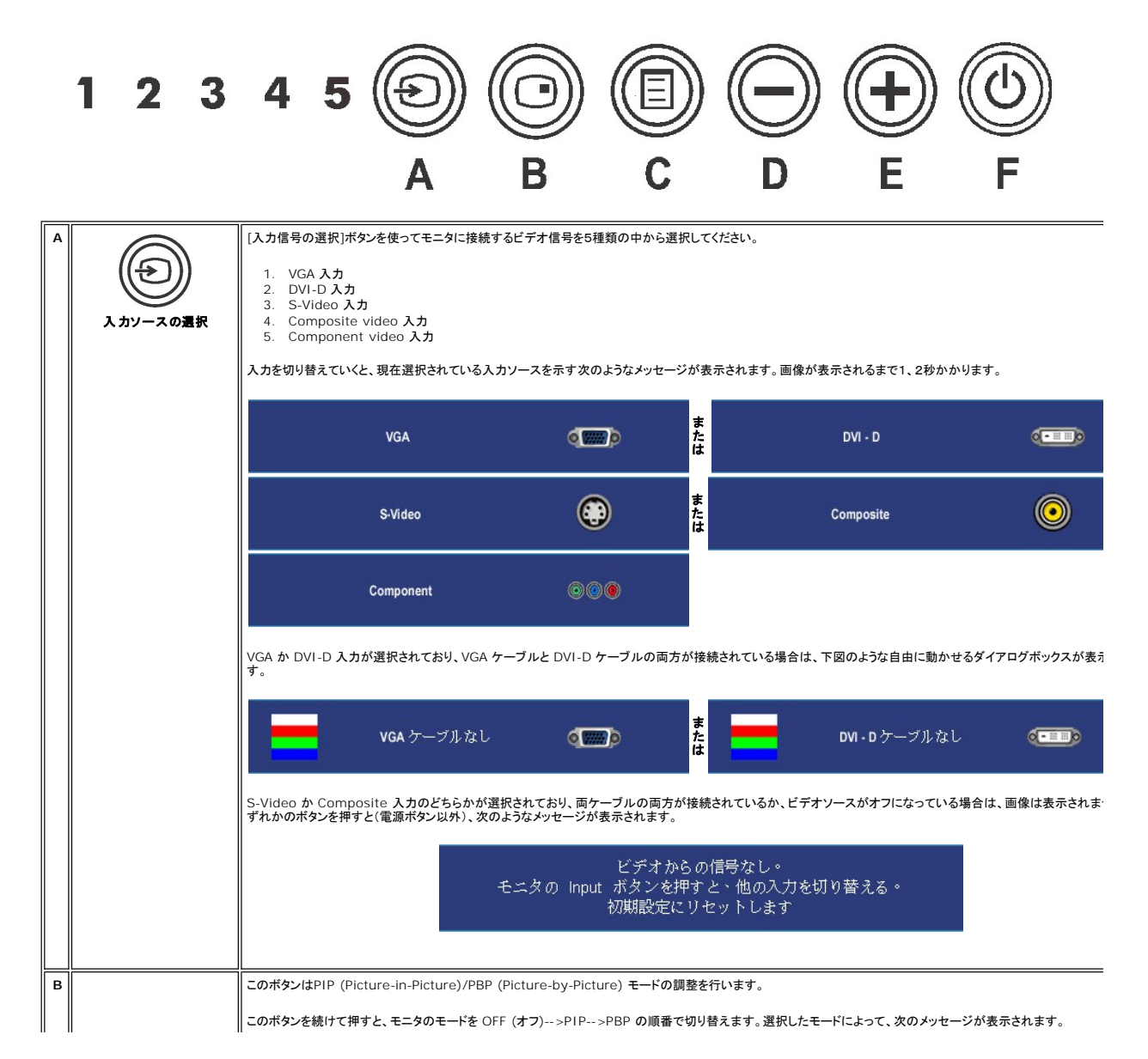

<span id="page-31-0"></span>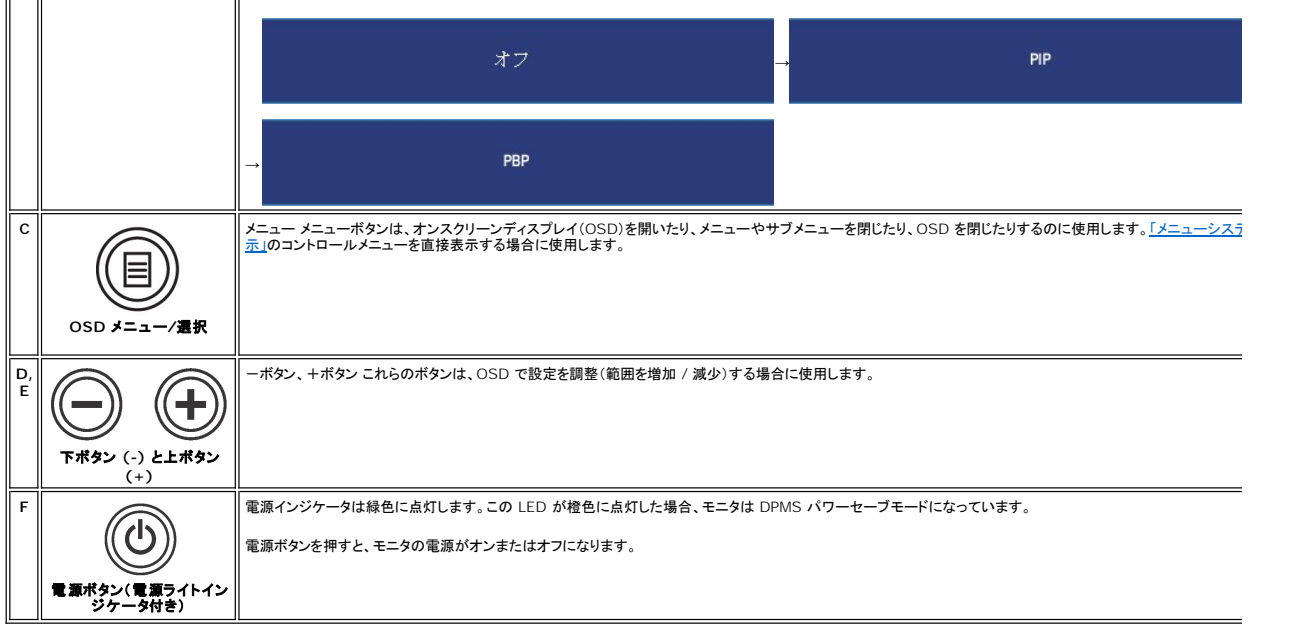

## <span id="page-31-1"></span>**OSD**の使い方

### <span id="page-31-2"></span>メニューシステムの表示

メモ:設定を変更した後、別のメニューに移動するかOSDメニューを終了すると、モニターは自動的にこれらの変更内容を保存します。設定を変更した後、しばらくして OSD メニューが消えてし まった場合も変更内容は保存されます。

1. [メニュー]ボタンを押すと、OSD メニューが起動してメインメニューが開きます。

#### アナログ(**VGA**)入力のメインメニュー

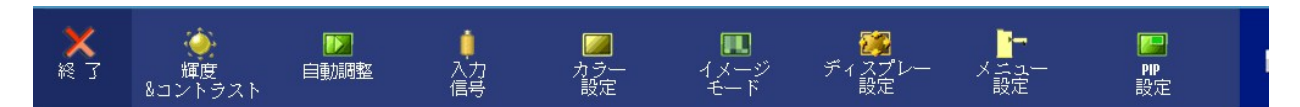

または

非アナログ(非**VGA**)入力のメインメニュー

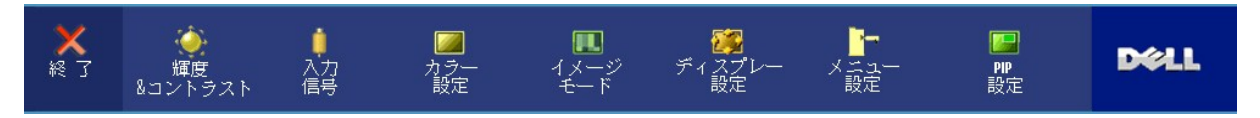

 $\overline{\mathscr{A}}$ 注意: [AUTO ADJUST (自動調整)]はアナログ(VGA)コネクタを使用しなければ有効になりません。

- 2. 設定オプションを移動するには、√ごノと℃ブボタンを使います。あるアイコンから別のアイコンへ移動するとオプション名がハイライト表示されます。設定可能なオプションについては、表をご覧く<br>- ださい。
- 3. [メニュー]ボタンを1回押すとハイライトされたオプションが有効になります。
- 4. 任意のパラメータを選択するには と → ボタンを使います。
- 5. 変更を行うには、[メニュー]を押してスライドバーを表示し、メニューのインジケータにしたがって ◎ と ◎ ボタンをお使いください。
- 6. メインメニューに戻るには [Back (戻り)]を選択し、OSD メニューを終了するには[Exit (終了)]を選択します。

<span id="page-32-0"></span>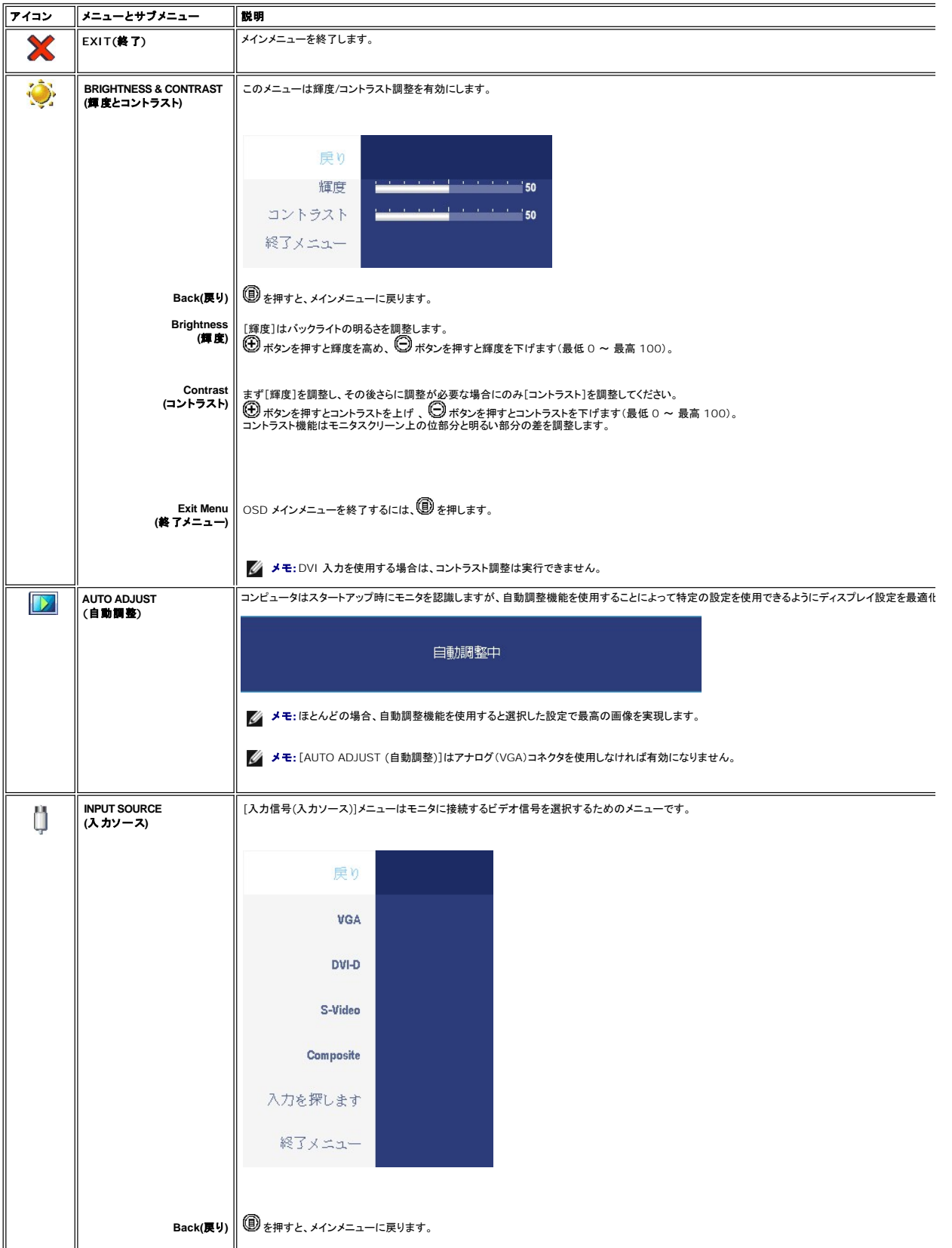

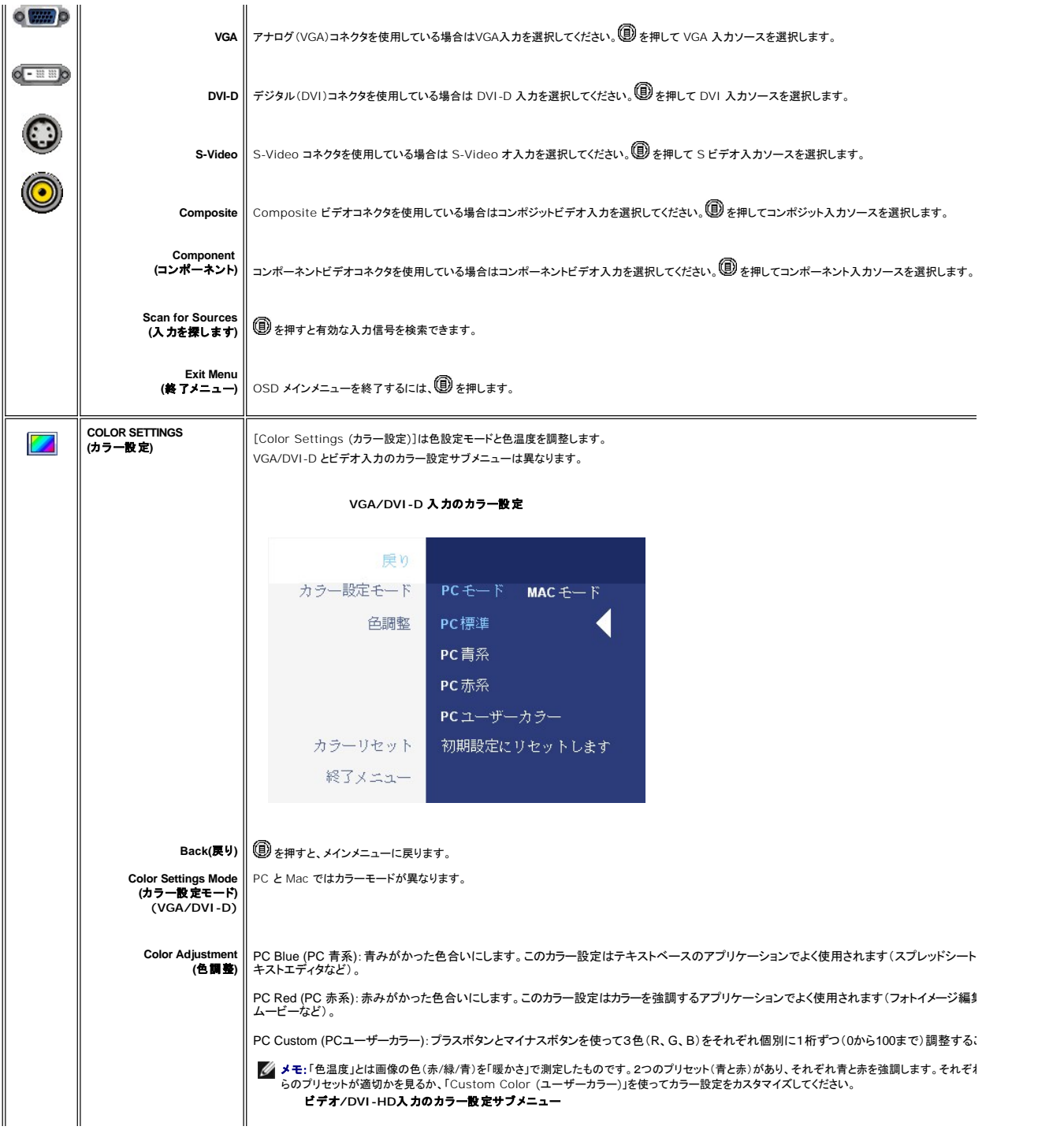

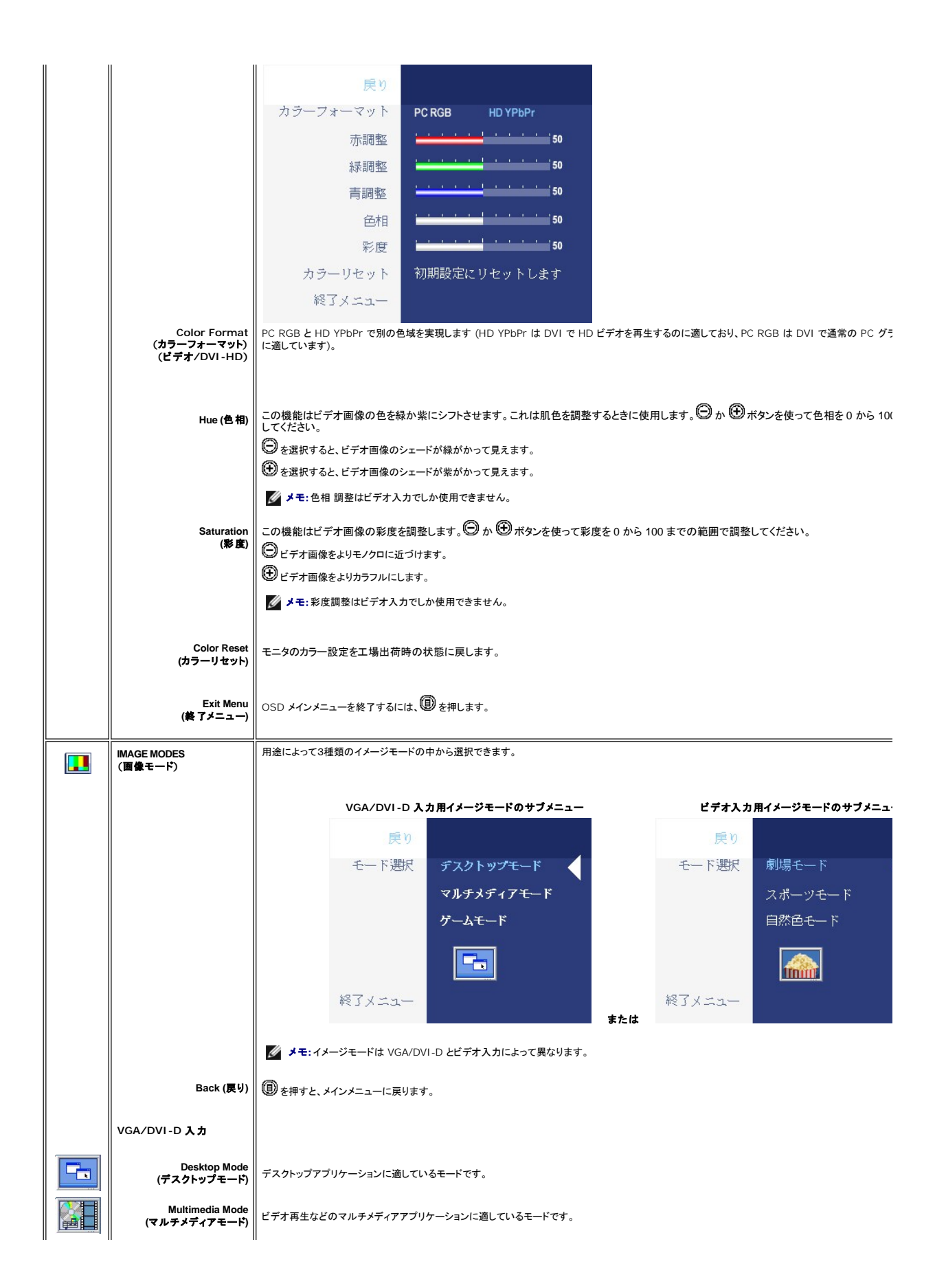

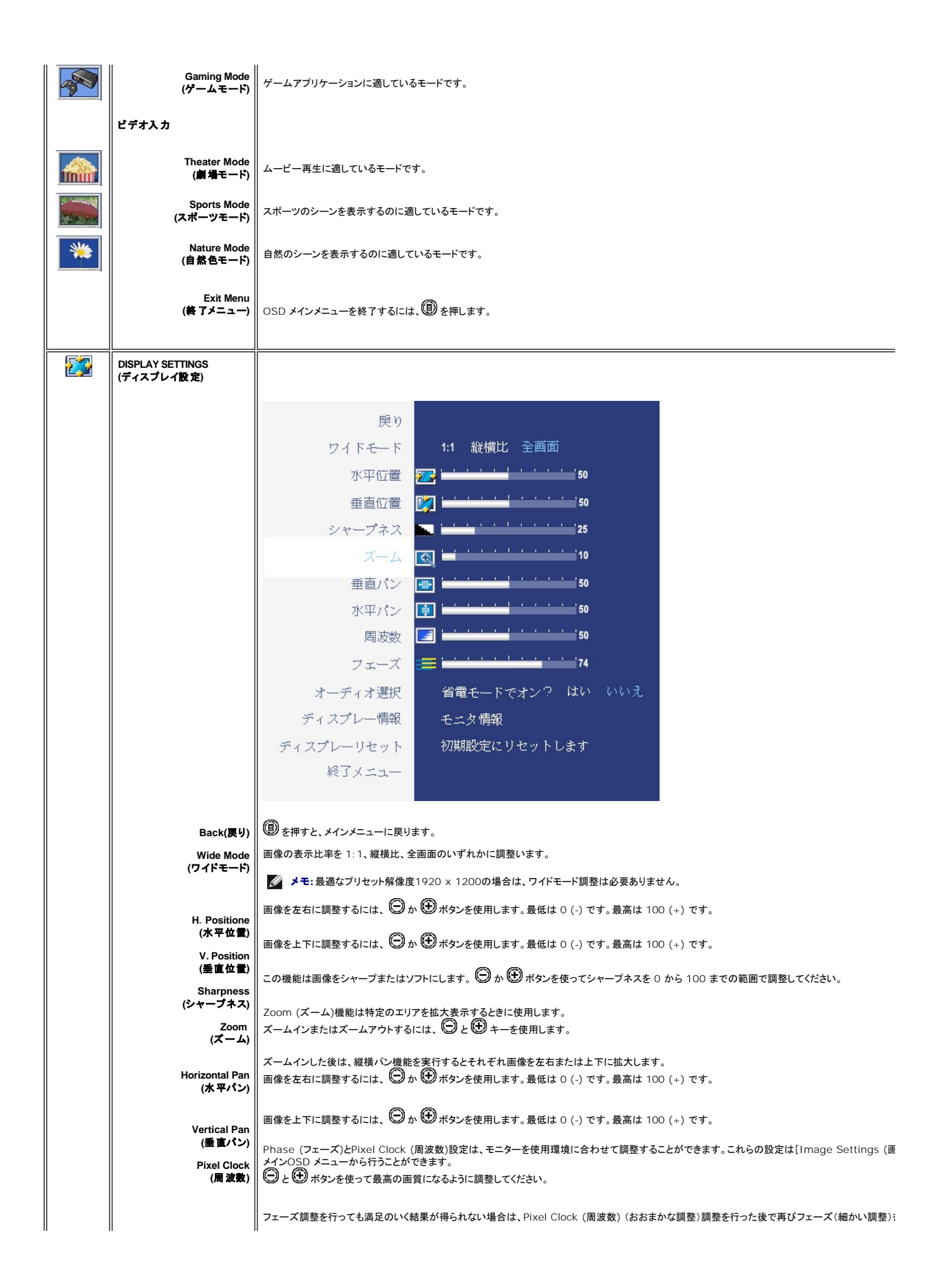

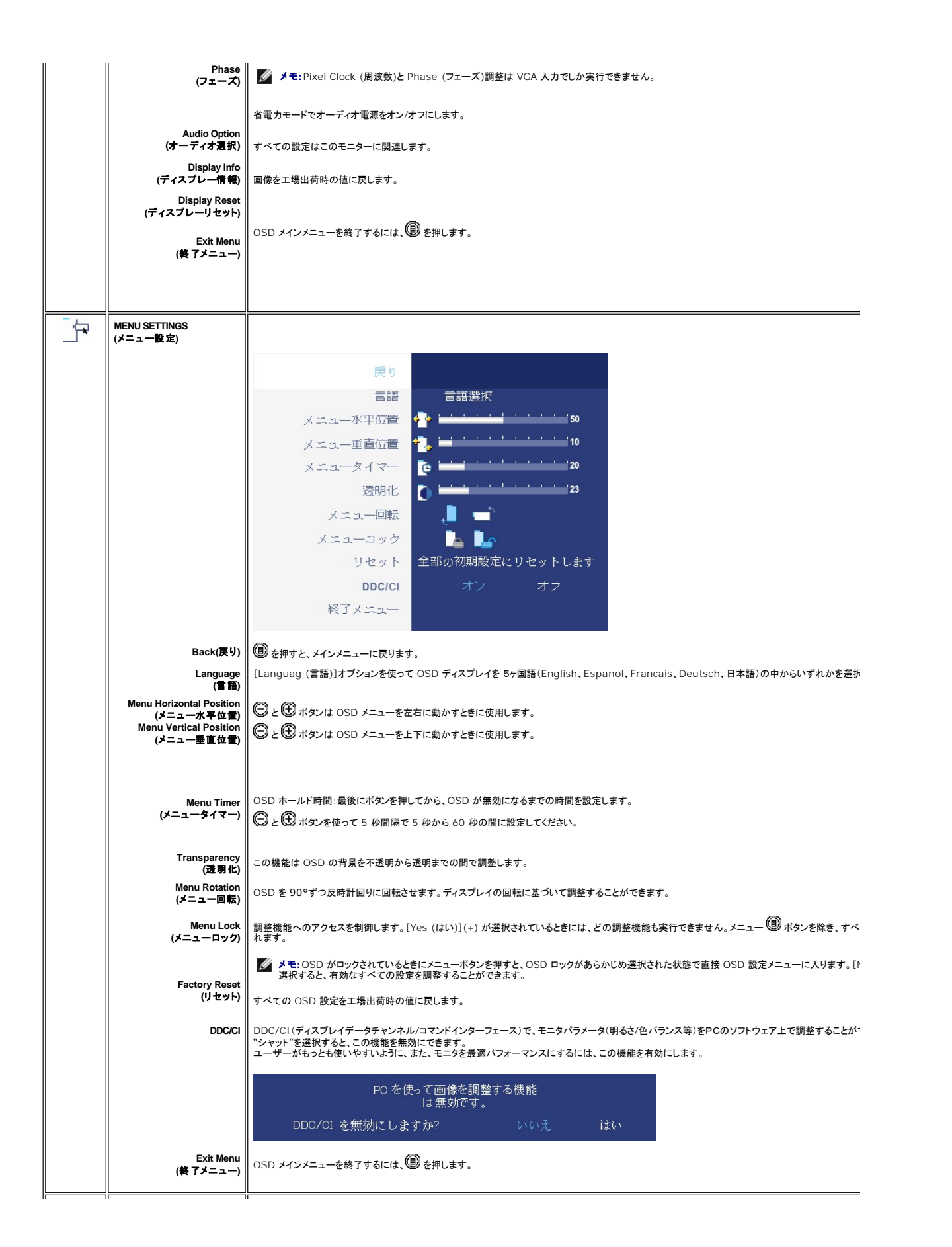

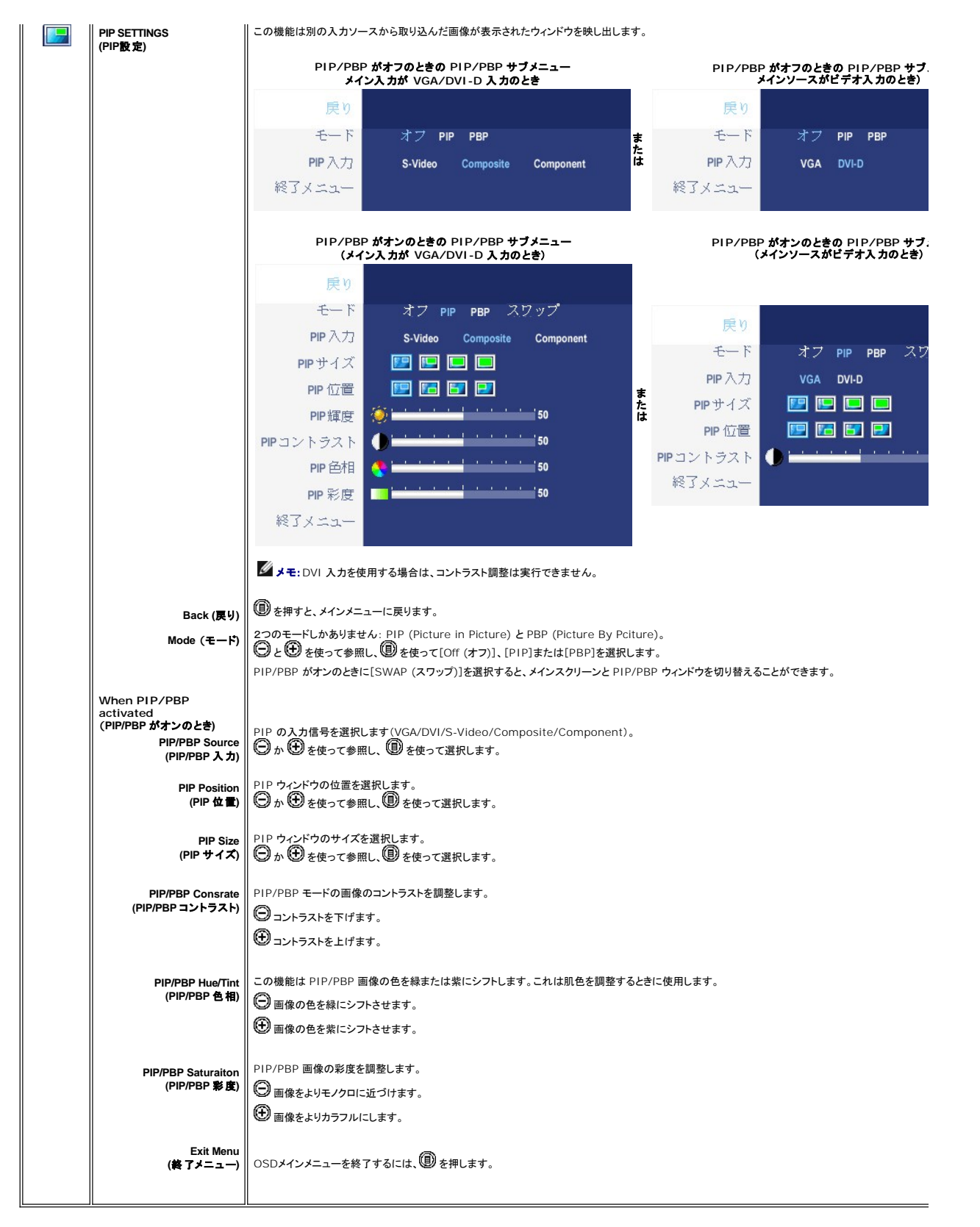

#### **OSD** 警告メッセージ

PBPを選択すると、モニタが最高品質になるように設定する必要があります。 PBPモードで特定の入力ソースを組み合わせると、次のようなメッセージが表示されます。

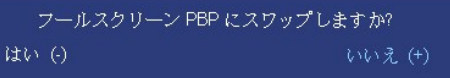

モニタが特定の解像度モードに対応していない場合は、次のメッセージが表示されます:

入力信号はサポート範囲以外です このビデオモードは表示できません PC のモニタ解像度に 1920 X 1200060Hz を設定してください

このメッセージは、コンピュータから受信している信号にモニタが同期できていないことを示していま す。<br>使このモニタで対応している垂直および水平周波数範囲については、 <u>モニター仕様</u> を参照してくださ い。 推奨モードは 1920 X 1200 です。

DDC/CI機能が無効になる前に、次のメッセージが表示されます。

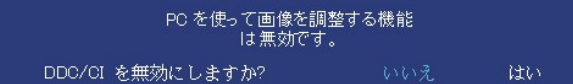

モニターが省エネルギーモードに入ると、以下のどちらかのメッセージが表示されます:

省電モード

[OSD](#page-31-1) を使用する場合は、コンピュータを起動し、モニターを復帰(ウェイクアップ)させてください。

電源ボタン以外のボタンを押すと、選択した入力に応じて、次のいずれかのメッセージが表示されます:

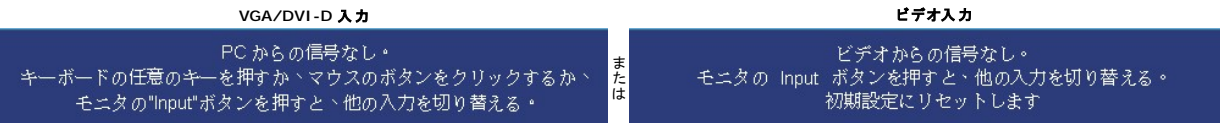

PIPモードでは、モニタが選択した第二信号入力を感知しない場合は、OSD スクリーンが閉じられているときに限り、選択した入力に基づいて次のいずれかのメッセージが表示されます。

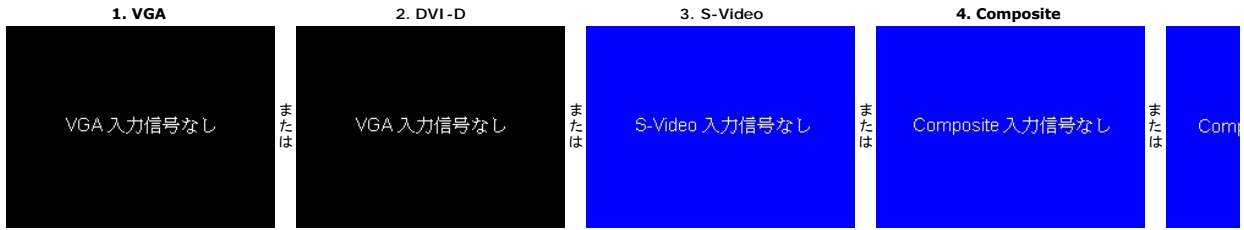

VGA か DVI-D 入力が選択されており、VGA ケーブルと DVI-D ケーブルの両方が接続されている場合は、下図のような自由に動かせるダイアログボックスが表示されます。

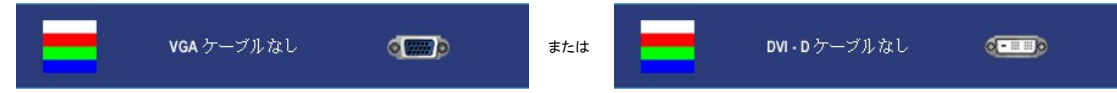

メモ:ケーブルをモニタの入力に戻すと、表示されていた PIP/PBP ウィンドウは消えます。PIP/PBP ウィンドウを再び表示するには、PIP/PBP サブメニューに入ってください。

メモ:PIP/PBP 機能を使うと、二番目のイメージソースから画像を表示することができます。つまり、1 つの PC ソース (D-Sub または DVI) と、もう 1 つのビデオソース (コンポジットか S-video またはコンポーネント)<br>能を使って 2 つの PC ソースまたは 2 つのビデオソースから PIP/PBP を行うことはできません。

詳細については、<mark>[問題を解決する](file:///C:/data/Monitors/2407WFP/ja/solve.htm#Solving%20Problems)</mark>を参照してください。

# <span id="page-39-1"></span><span id="page-39-0"></span>**Dell™ Soundbar (**オプション**)**を使用する

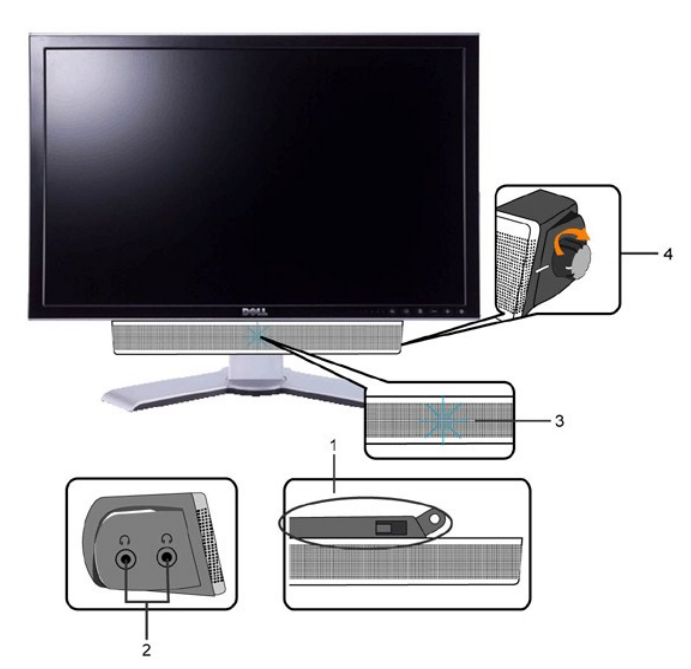

- **1.** 取り付け機構
- **2.** ヘッドフォンジャック
- **3.**  電源インジケータ
- **4.** 電源 / 音量コントロール

## **Soundbar** のモニタへの取り付け

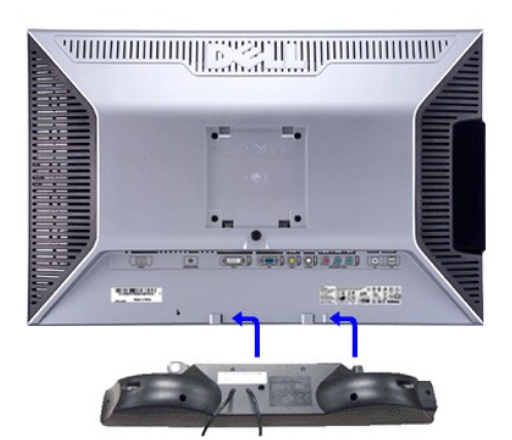

- <mark>シ</mark>メモ: Soundbar Power Connector 12V DC の出力は、オプションの Dell™ Soundbar (サウンドバー)だけに対応します。
- 注意: DELL Soundbar 以外のデバイスはご使用にならないでください。
- **1.** モニタの背面を表に向け、下のほうにある 2 つのツメを Soundbar の 2 つのスロットにはめ込みます。
- **2.** 固定されるまで Soundbar を左にスライドさせます。
- **3.**  Soundbar に DC 電源のコネクタを接続します。
- **4.** 緑色のステレオミニプラグの一方の端を Soundbar の背面に差し込み、もう一方の端をコンピュータのオーディオ出力ジャックへ差し込みます。

<span id="page-41-0"></span>[目次へ戻る](file:///C:/data/Monitors/2407WFP/ja/index.htm)

### 問題を解決する **Dell™ 2407WFP** フラットパネルモニター

- 
- 
- 
- [モニタ固有のトラブルシューティング](#page-41-1)<br>[一般的な問題](#page-41-2)<br>[ビデオに関する問題](#page-42-1)<br>[製品固有の問題](#page-43-1)<br>Soundbar (オプション)[のトラブルシューティング](#page-43-3)<br>Soundbar (オプレトラブルシューティング<br>[カードリーダーのトラブルシューティング](#page-44-1)
- 
- 

△● エスの章の作業を始める前に[、安全のしおり](file:///C:/data/Monitors/2407WFP/ja/appendx.htm#Safety%20Information)に従ってください。

## <span id="page-41-1"></span>モニタ固有のトラブルシューティング

#### 自己診断機能チェック

お使いのモニタには自己診断機能が搭載されており、モニタが適切に機能しているかどうかを確認できます。 モニタとコンピュータが正しく接続されているが、モニタ画面に何も表示されない場合、以下 の手順でモニタの自己診断を行ってください。

- 1. コンピュータとモニタの電源をオフにします。
- 2. 外部電源コードをコンピュータの背面から外します。自己診断機能を正常に実行するため、アナログ(青いコネクタ)ケーブルをコンピュータの背面から外します。 3. モニタの電源をオンにします。
- 

モニターがビデオ信号を感知することができず、正しく作動している場合は、浮動の ダイアログボックスが 画面(黒の背景)に現れなければなりません。 テストモードの間は、電源の LED が<br>緑のままです。また、選択した入力によって、以下に示されたダイアログの一つが、引き続き画面上でスクロールします。

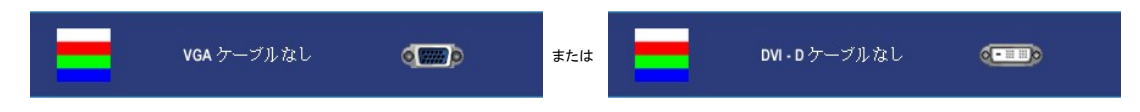

4. システムが正常に動作している場合でも、ビデオケーブルが外れていたり損傷しているときにはこのボックスが表示されます。 5. モニタの電源をオフにしてビデオケーブルを再び接続し、コンピュータとモニタの電源をともにオンにします。

上記の手順を使用してもモニタ画面に何も表示されない場合は、ビデオコントローラとコンピュータシステムをチェックして、モニタが正しく機能しているかどうかを調べてください。

**メモ: 自己テスト機能チェックはS-Video、コンポジットビデオ、コンポーネントビデオ等のモードでは使用できません。** 

## <span id="page-41-2"></span>一般的な問題

次の表は、発生する可能性があるモニターの一般的な問題についての情報を集録したものです。

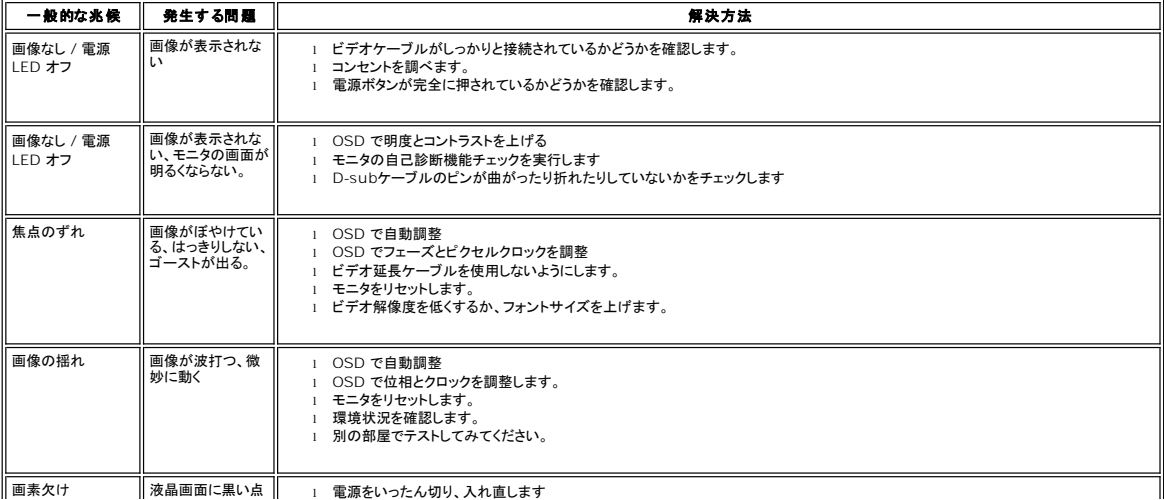

<span id="page-42-0"></span>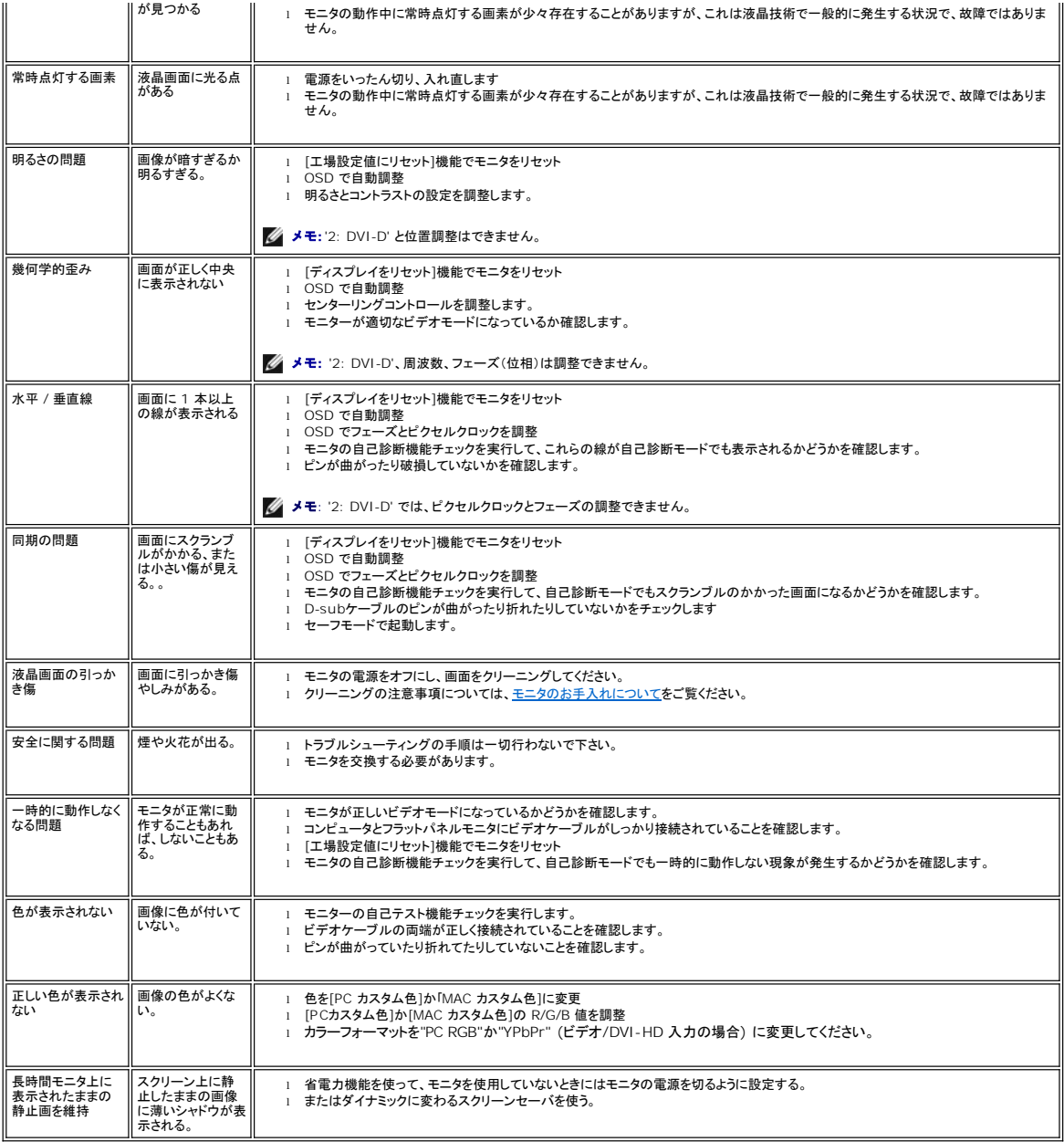

# <span id="page-42-1"></span>ビデオに関する問題

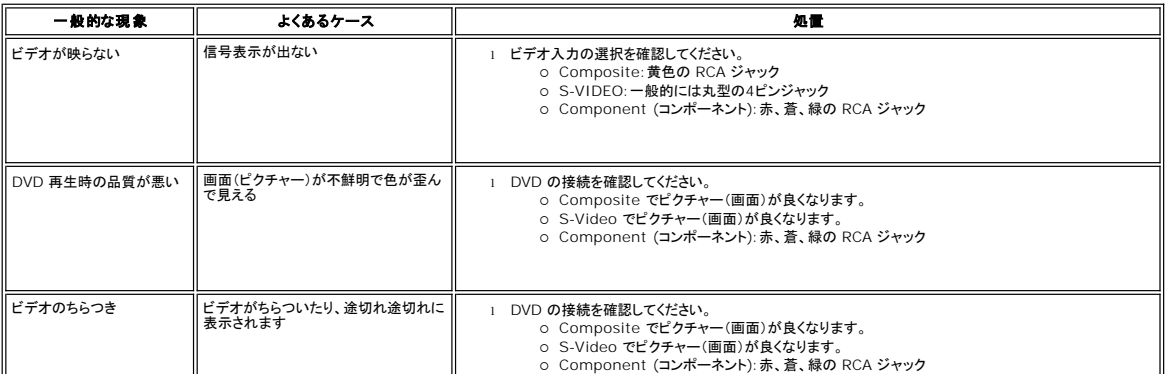

<span id="page-43-0"></span>**メモ: S-Video、コンポジットビデオ、コンポーネントビデオを選択した場合は[、自動調整](file:///C:/data/Monitors/2407WFP/ja/setup.htm#Auto%20Adjust)ホットキー機能は使用できなくなります。** 

# <span id="page-43-1"></span>製品固有の問題

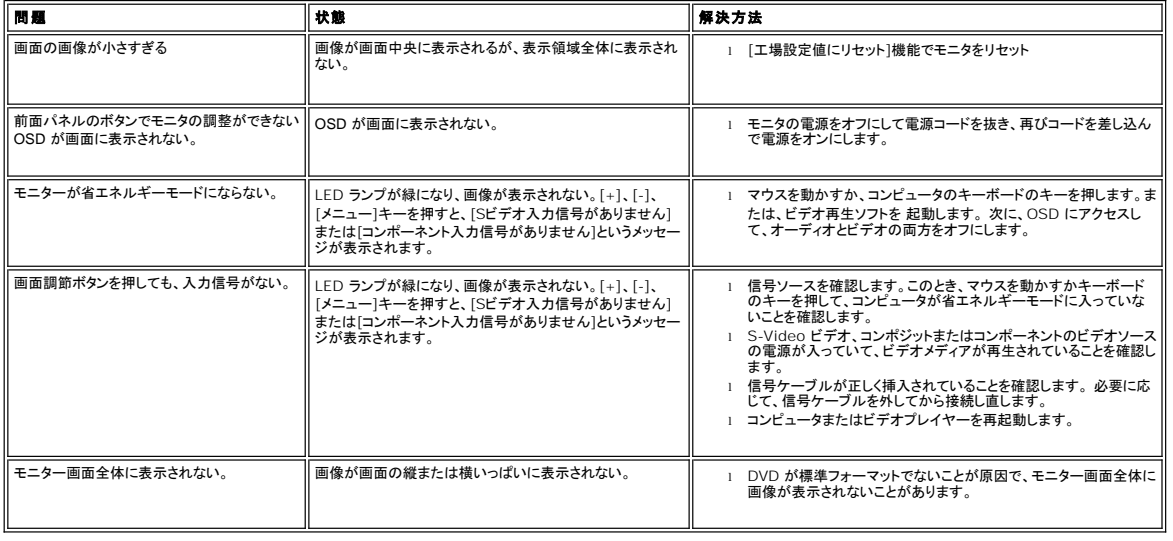

メモ**:** DVI-D モードを選択した場合は[、自動調整](file:///C:/data/Monitors/2407WFP/ja/setup.htm#Auto%20Adjust)ホットキー機能は使用できなくなります。

# <span id="page-43-2"></span>ユニバーサルシリアルバス(**USB**)に特有の症状

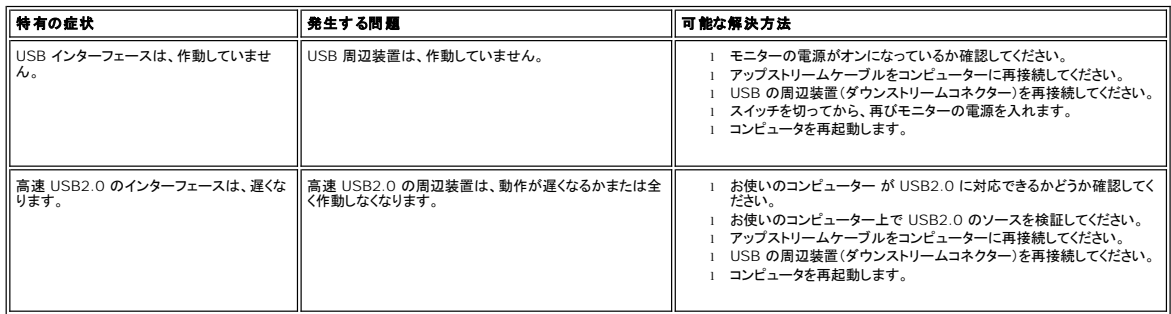

# <span id="page-43-3"></span>**Soundbar (**オプション**)**のトラブルシューティング

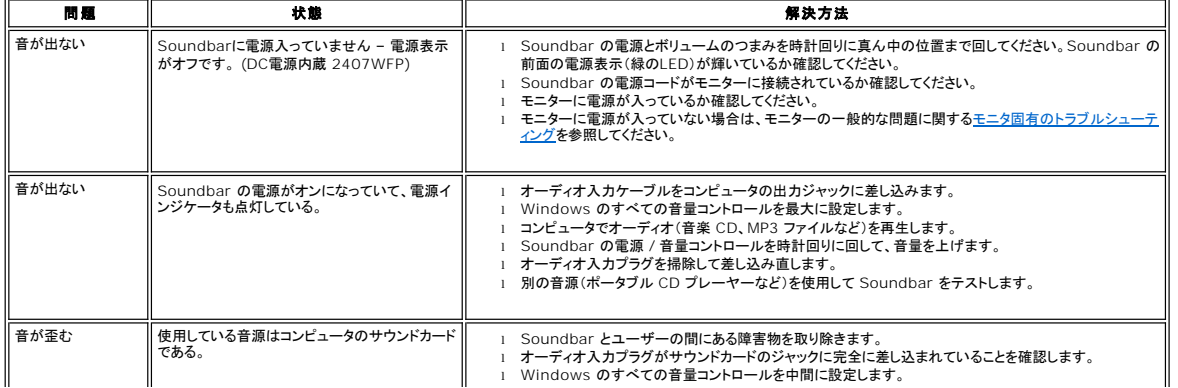

<span id="page-44-0"></span>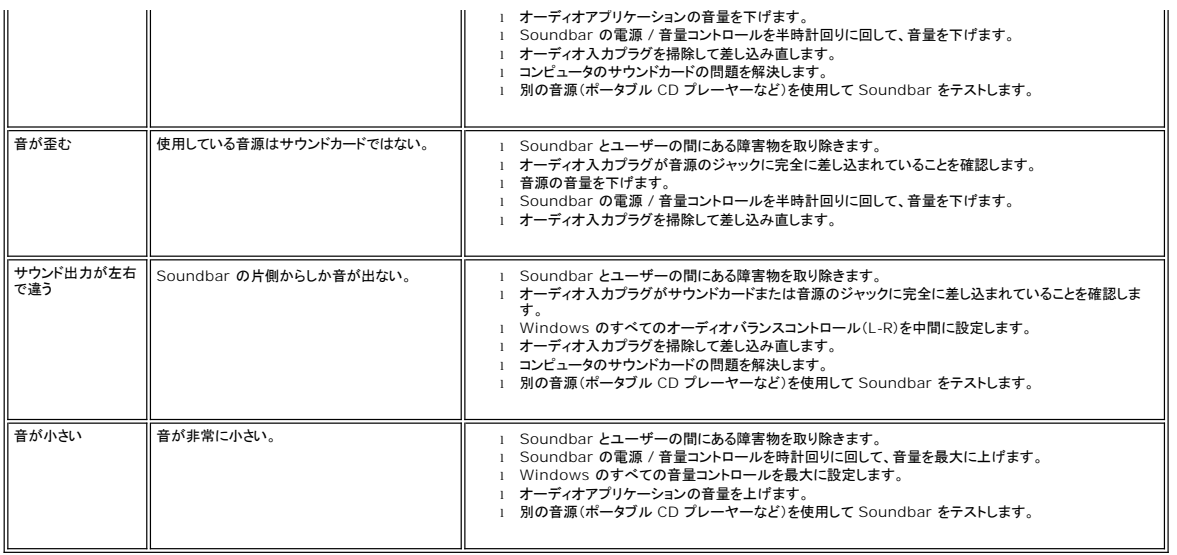

# <span id="page-44-1"></span>カードリーダーのトラブルシューティング

**● 注意** : メディアに情報の書き込み、または読み取りが行われている間にデバイスを外すと、データが失われたり、メディアの故障の原因となります。

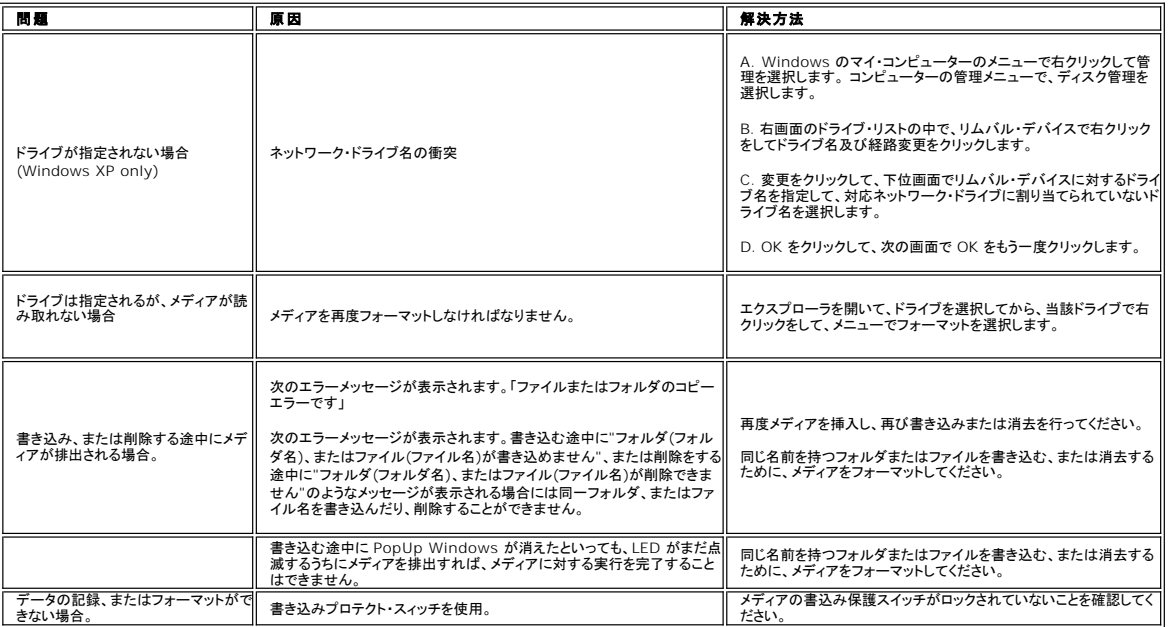

[目次へ戻る](file:///C:/data/Monitors/2407WFP/ja/index.htm)

#### <span id="page-45-0"></span>[目次へ戻る](file:///C:/data/Monitors/2407WFP/ja/index.htm)

## 調整可能なモニタースタンドを使用する **Dell™ 2407WFP** フラットパネルモニター

- 
- <u>[スタンドの取り付け](#page-45-1)</u><br><u>[ケーブルをまとめる](#page-45-2)</u><br><u>[傾き、回転、高さを利用する](#page-45-3)</u><br>スタンドを外<u>す</u>

# <span id="page-45-1"></span>スタンドの取り付け

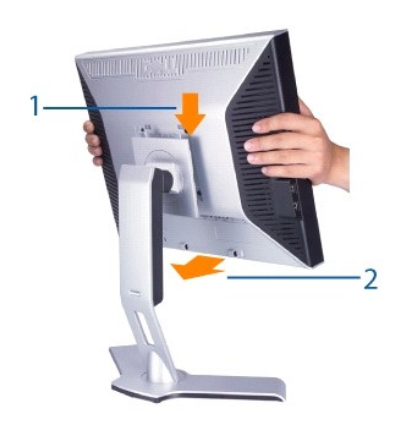

- 
- 
- 1. スタンドを平らな場所に設置します。<br>2. モニタ背面の溝と上スタンドの2個のタブを合わせてください。<br>3. モニタの取り付けエリアがスタンドにしっかり収まるように(ロックされます)モニタを下げてください。

# <span id="page-45-2"></span>ケーブルをまとめる

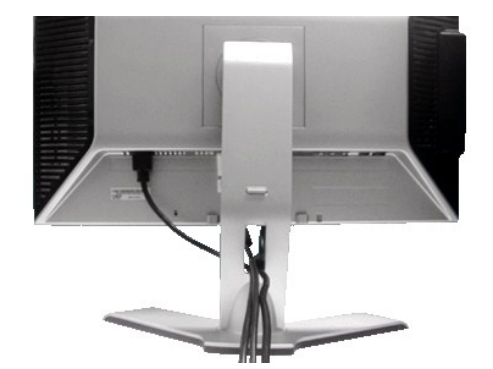

モニタとコンピュータに必要なケーブル類をすべて接続したら(<u>モニターを接続する</u>を参照してください)、上図に示すようにケーブル整理用ホルダーを使ってケーブルを整理してください。

# <span id="page-45-3"></span>傾き、回転および高さを利用する

## 傾き**/**回転

ディスプレイ回転台が付いているので、モニターを上下左右に動かして画面の角度を調節することができます。

<span id="page-46-0"></span>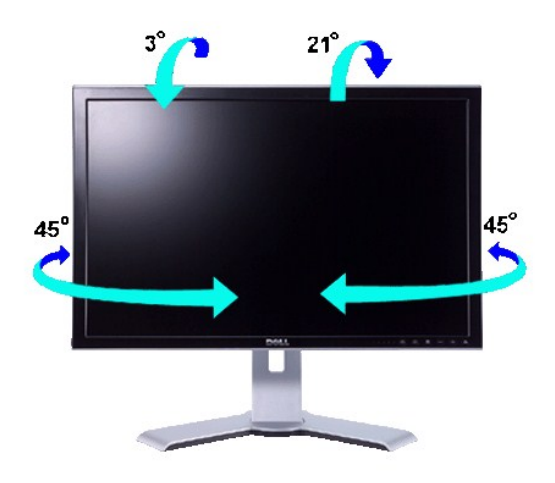

■ メモ:モニターが工場から出荷されるときにはスタンドは取り外されて、伸ばした状態で出荷されます。

## 縦に伸ばす

スタンドはロック/解除ボタンを使って最大100mmまで縦に引き伸ばすことができます。

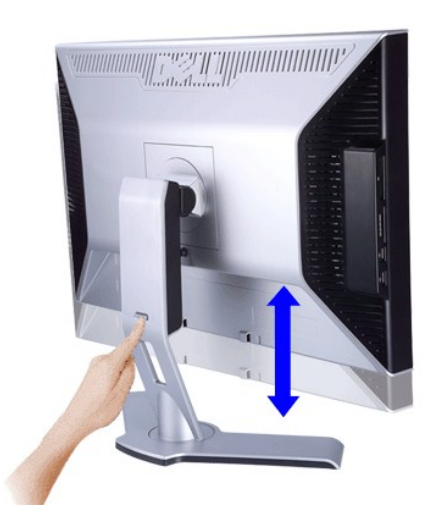

■ メモ: ロックが押された状態になっている場合は、スタンドの背面下側にあるロック/解除ボタンを押してください。フロントパネルを上に持ち上げ、スタンドをご希望の高さに伸ばします。 **注意**: モニターを他の場所に移動したり動かしたりする前に、モニタースタンドがロックされていることを確認してください。ロックするには、パネルがカチッとロックされるまで、パネルの位置を下<br>げます。

# <span id="page-46-1"></span>スタンドを外す

モニタパネルを柔らかい布かクッションの上に置いた後、モニタロック/解除ボタンをしばらく押したままにするとスタンドが外れます。

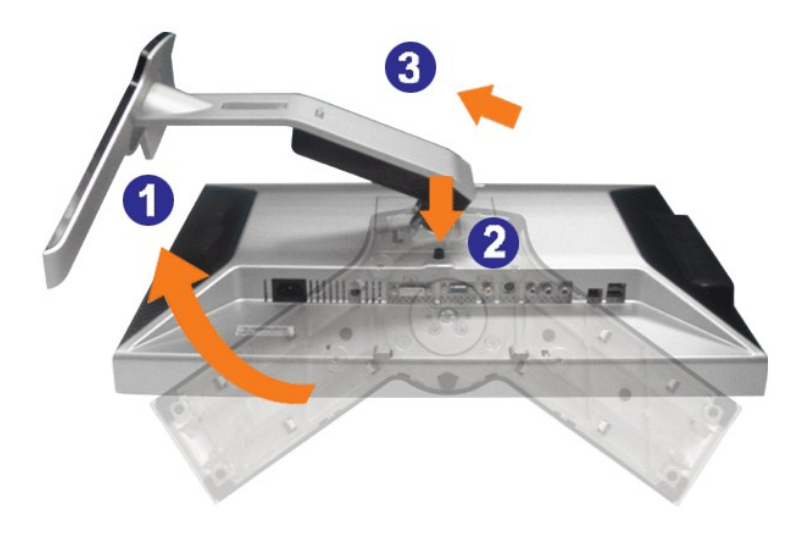

メモ: スタンドを取り外す際LCDスクリーンにキズがつかないよう、モニタの周りにはモノを置かないでください。

[目次へ戻る](file:///C:/data/Monitors/2407WFP/ja/index.htm)